# **BARCODE LABEL SCALE**

# **SALES OPERATION MANUAL**

#### **Important Safety Information**

- 1. Please read these safety instructions carefully.
- 2. For safety of SD card and USB data, When pulling out SD or USB, please firstly press power button slightly for standby mode and then pull it out.
- 3. Keep this user manual for later reference.
- 4. Before turning on the machine, please make sure that the electric power meets the requirements, (such as the electrical pressure and frequency), and that your electrical outlet is really connected to the ground.
- 5. This product meets the relative requirements of the national standard IEC 60950:2001 "Safety of information technical equipment".
- 6. Thunder can hurt this product and even your personal safety, so please pull out the network cable, electrical cable and other conductor connecting external attachment in thunder days.
- 7. The non-experts or non-authorized people please don't open the machine shell.
- 8. Please don't spatter any sundries or liquid into the machine; please don't stuff anything inside this product, otherwise it may cause short circuit and therefore may lead to fire or get an electric shock.
- 9. Please do not plug or unplug with wet hand.
- 10. Make sure the switch is off when plug or unplug the power.
- 11. Incorrectly changing the lithium battery on the main board and the UPS lithium battery in the machine may cause a blast, so please make sure installing and changing the lithium batteries under the instruction of the expert service personnel.
- 12. Please be sure not to change the battery with a wrong type one, otherwise there is danger of explosion. Be sure to deal with used battery with the way of dealing with waste battery.
- 13. Please charge the lithium battery about every three Months, in case it would discharge over time and lead to useless.
- 14. Please lay this product packed in the 10-40℃ environment for at least 2 hours before turning on if it was stored in less than 10℃ temperature environment during the transportation, so as to avoid the damage on the product due to a big change of environmental temperature.
- 15. For PLUGGABLE EQUIPMENT, the socket-outlet shall be installed near the equipment and shall be easily accessible.
- 16. Please don't throw anything on this product or hit against it.
- 17. Please do not disconnect the line cord while its working, if not the product would be broken.
- 18. Please be sure use our line cord only.
- 19. If there is abnormal noisy, burnt smell or smoke given out from the product, please cut off the power and disconnect the plug immediately. And contact the service center. Or there is danger of electric shock or fire.
- 20. Please do not allow children to climb up on the product, in case the product drops and hurt them.
- 21. Please do not disconnect any parts or lines except USB equipment while using.
- 22. Switch off the product if you will not use it in a long time.

# **1 SUMMARY**

#### ◆ **Unique Function**

- Support multiple connection methods for supermarket back-end data, can quickly connect with third-party supermarket back-end database via Web Service script. The headquarters can cooperate with cloud label scales to do the headquarters management branch data mode (Vanguard mode, Carrefour mode) via public network or VPN intranet by web66 (BS framework); single store can import data, connect database or automatically download data through LINK66; in addition, the third-party software can also be directly downloaded through connecting the dynamic library (YH mode).
- With cloud label scale function, it can be directly connected with B/S framework back-end.
- Originated insect-proof design (patented) in the world, which is able to prevent the machine from damaging insects, especially suitable for seafood department.
- Patented removable and renewable hot keypad (patented, 112\*2 keys) design. PLU keys make it easy and quick to be operated, you don't need to memorize and input the serial commodity numbers, lest long queue in the shop. In addition, the hotkey can be edited via PC software at any time to meet your needs and printed out immediately.
- Optional linerless label printer module(LS4NXN), greatly saving cost and protecting environment when printing linerless label.
- Modularized printer design, easy to be replaced and maintain without professionals. (e.g. Printer module P-1,P-2,P-3)
- Each PLU barcode format and pricing unit can be selected in the scale, flexibly and easily to be used.
- Capable of printing batch serial barcode to carry out batch management of fresh commodity purchasing and the fresh status, this makes it possible to auto-set scheduling decrease price according to the fresh status when changing the price label, so as to avoid rotten once some of the commodity is neglected.
- World originated design based on the idea of POS network management. Exclusive offering PLU manage software, network manage software, label editing software, and 18-code barcode function, which brings fresh foods department to computer management, thus to solve the tough problem that long term exist in fresh commodity management.
- The first Barcode Label Scale compatible with label graphic edit software, which is able to adjust label dimension arrange from 30\*30mm to 60\*109mm that greatly cut down the label paper cost.

#### ◆ **Functions**

- Barcode can be printed out vertically or horizontally.
- Print density can be adjusted according to sensitivity of label paper. Moreover, the auto voltage & temperature compensation design prolong the life time of printer 2-3 times.
- Capacity of installing larger label roll (1000 pieces labels)
- Supporting firmware online upgrade.
- Rapidly renew the hotkey according to actual usage requirements.
- Membrane Keyboard can be cleaned simply by wet cloth. High capacity of Anti-dirty.
- Support many languages' display and print, such as: English, Russian, Arabic, Portuguese and Spanish etc.
- Support one barcode multi-products of QR code, save lots of label paper, support to fast cashier and save customer queuing time.

#### ◆ **PLU Management**

- Different barcode type can be selected for each PLU (e.g. EAN18, EAB8, etc)
- Price of PLU can be inputted temporary by scale keyboard during operation.
- Different Weight Unit can be selected freely for each PLU according to actual usage (e.g. 10g, 50g, 100g, 500g, kg, lb etc).

#### ◆ **Back Office Application**

- Powerful capacity of logo design (Based on Windows system) allows users to design and download any Logo.
- Powerful capacity of PLU management (similar to Excel) makes the PLU Code, Name, Price and Description can be programmed easily.
- Parameter and Password can be set and download to scale through this Application, to control scale from back office.
- Providing technical file (.DLL) for easily connecting to POS system of supermarket.
- Can be connected to any back office application which based on different system, such as: NT, UNIX, Internet and so on.
- Different font can be selected for characters printed in label.

# **2 SPECIFICATION**

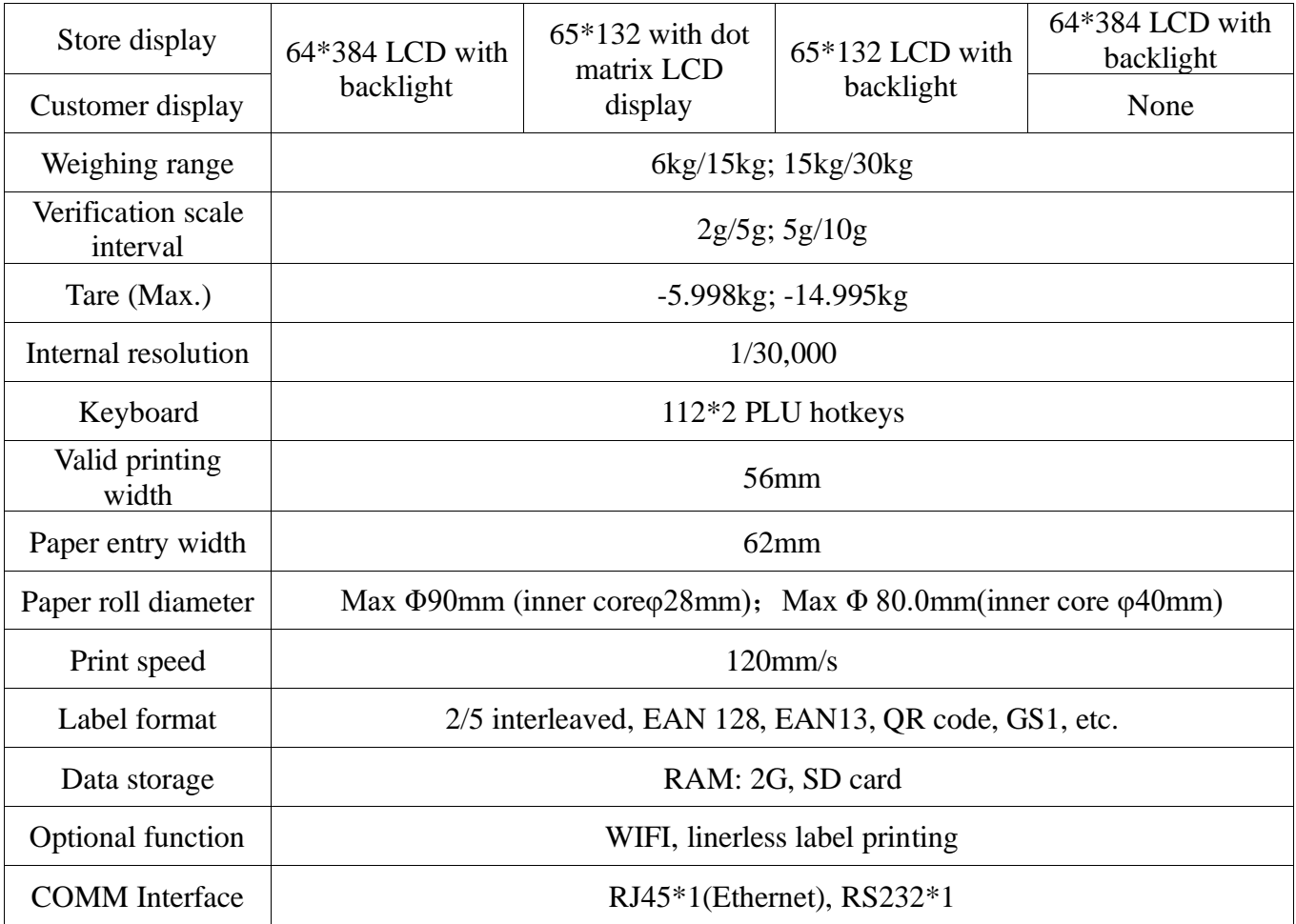

# **3 ACCESSORIES**

- ➢ Main unit
- ➢ Display box
- $\triangleright$  Scale platter
- $\triangleright$  Quick start
- ➢ Blank hotkey sheet

# **DIMENSIONS**

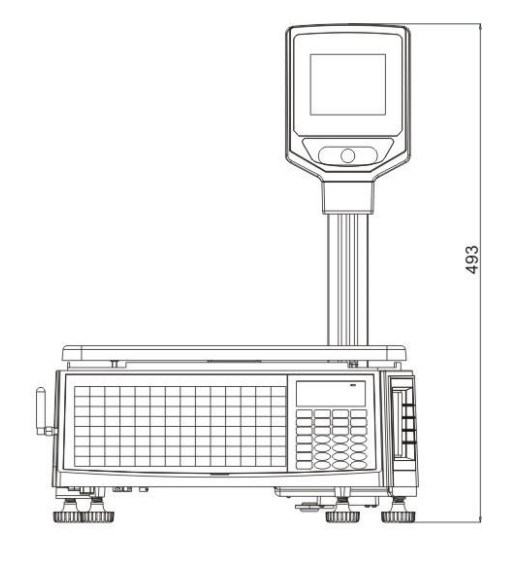

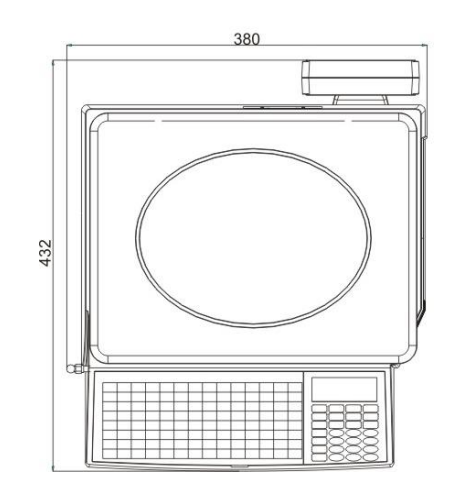

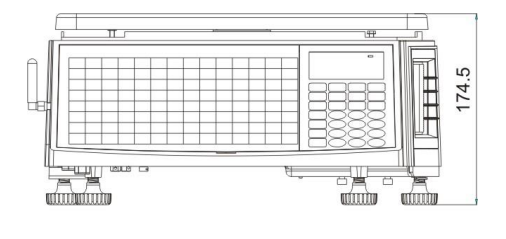

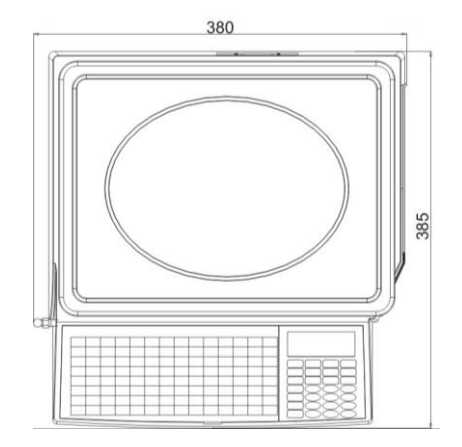

# **5 INSTALLATION**

# **5.1 Install display pole**

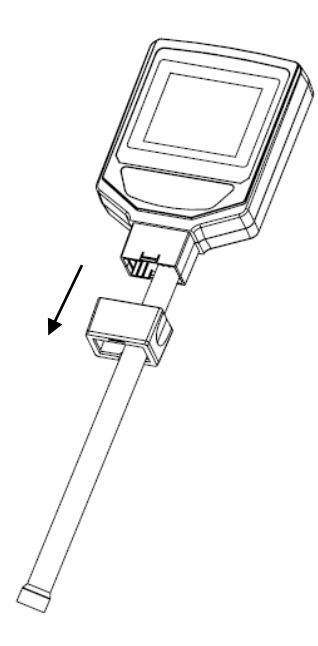

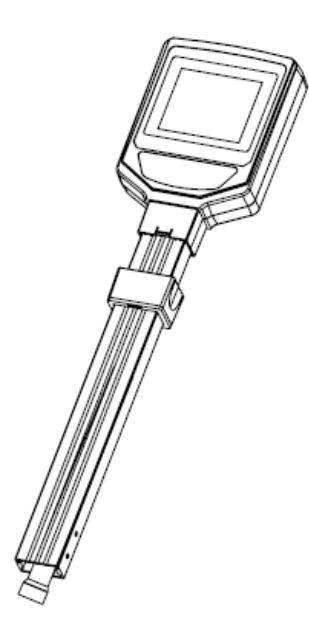

3. Put on fix set like the picture shows.

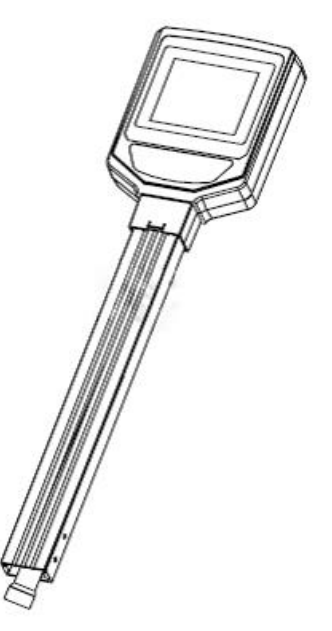

1. Take off the fix set. 2. Mount the display pole.

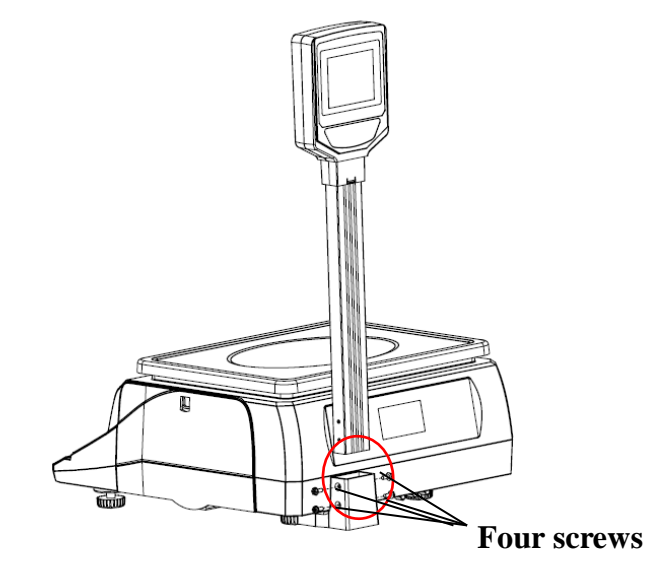

4. Put on fix set. Connect the line, and fix the 4 screws.

#### **5.2 Hotkey sheet installation**

#### **Note: Please refer to "PC software management/Hotkey" downloaded from website.**

Cut the hotkey sheet down and insert the hotkey sheet into the keyboard. Please take below pictures for your references:

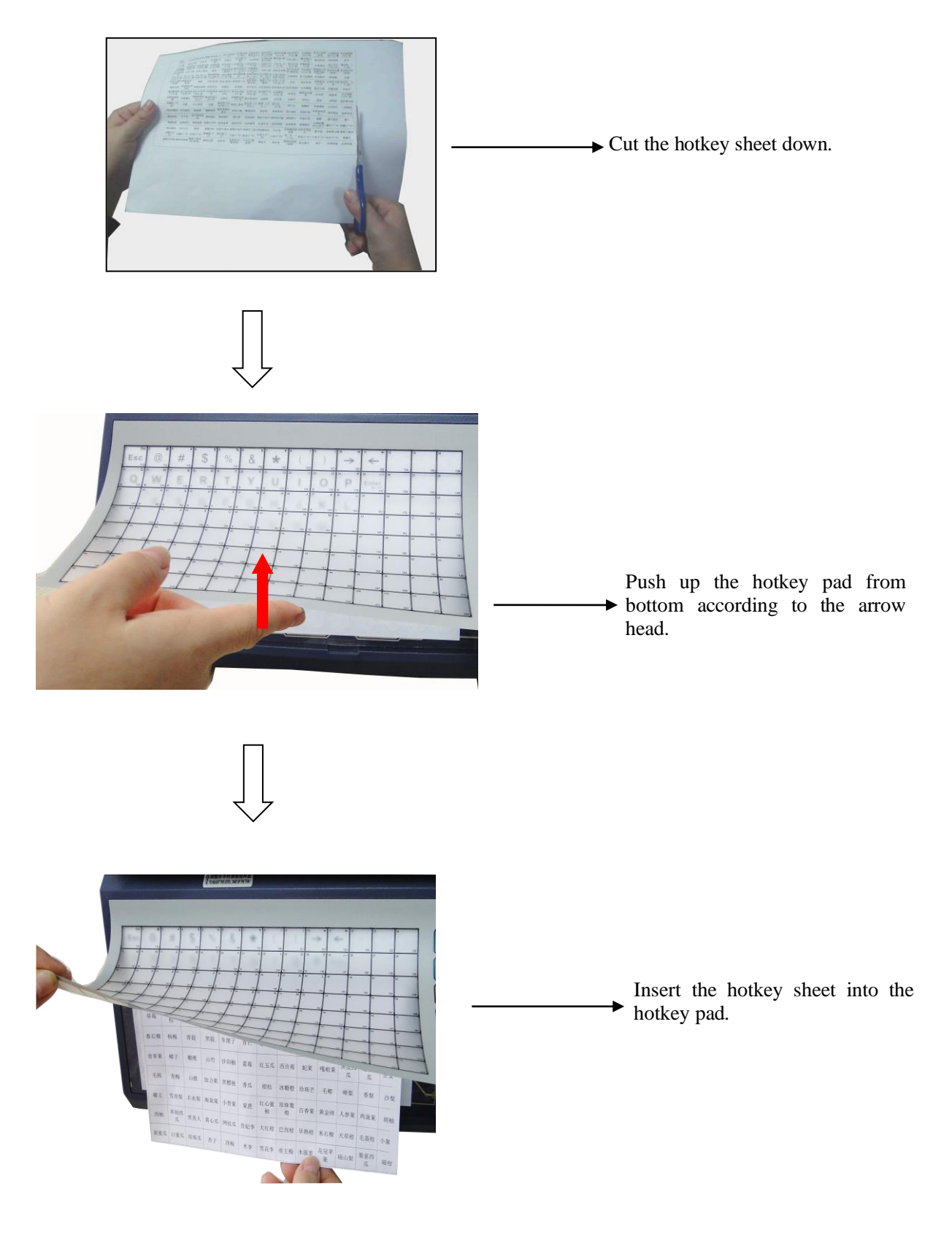

# **5.3 Paper Installation**

#### **5.3.1 Label Paper Installation**

**Notice: please take the conveying protection bolt down, when you load the paper for the first time.**

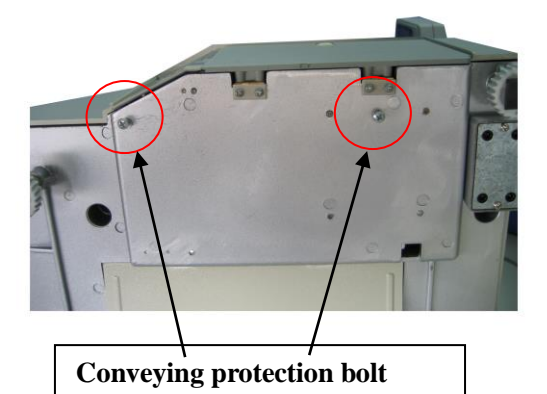

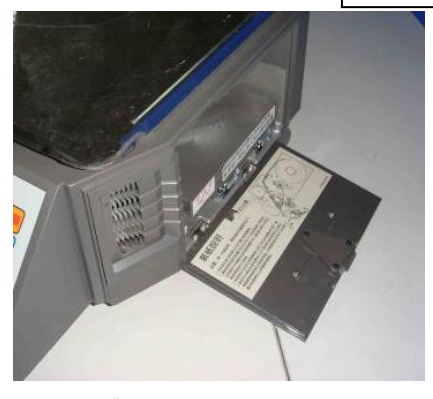

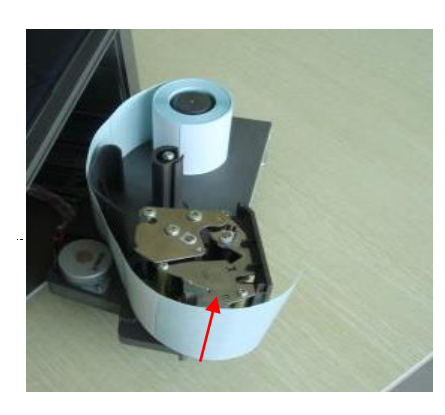

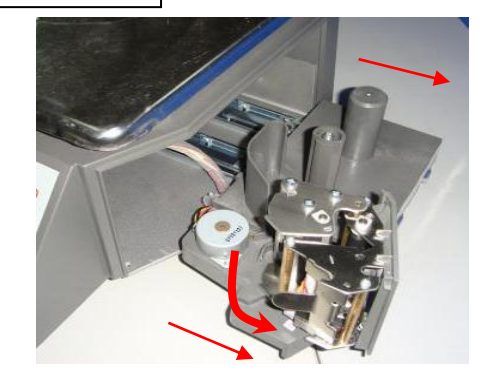

(1) Open the side cover (2) Take out the printer, and open the turnable printing assembly

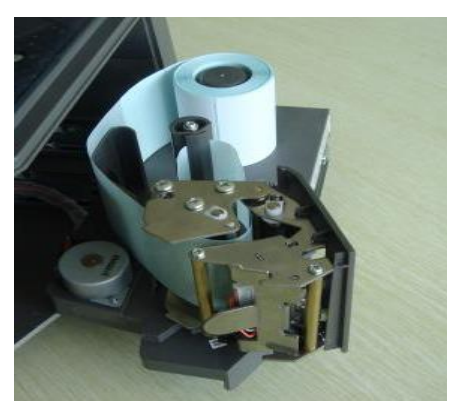

(3) Rip off the first several labels. (4) Insert the release paper to the rewinder

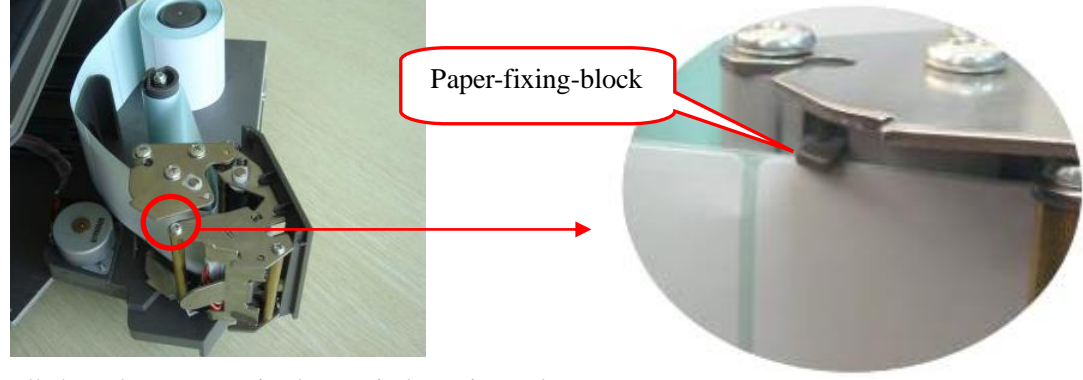

8 (5) Roll the release paper in the rewinder axis, and adjust the paper-fixing-block to fix the roll paper.

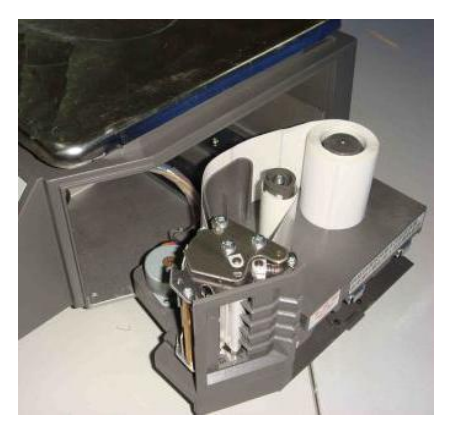

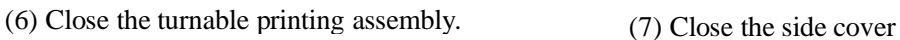

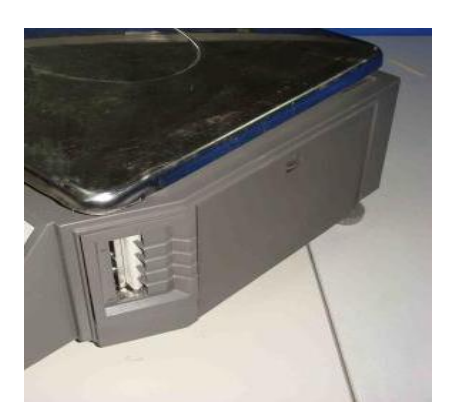

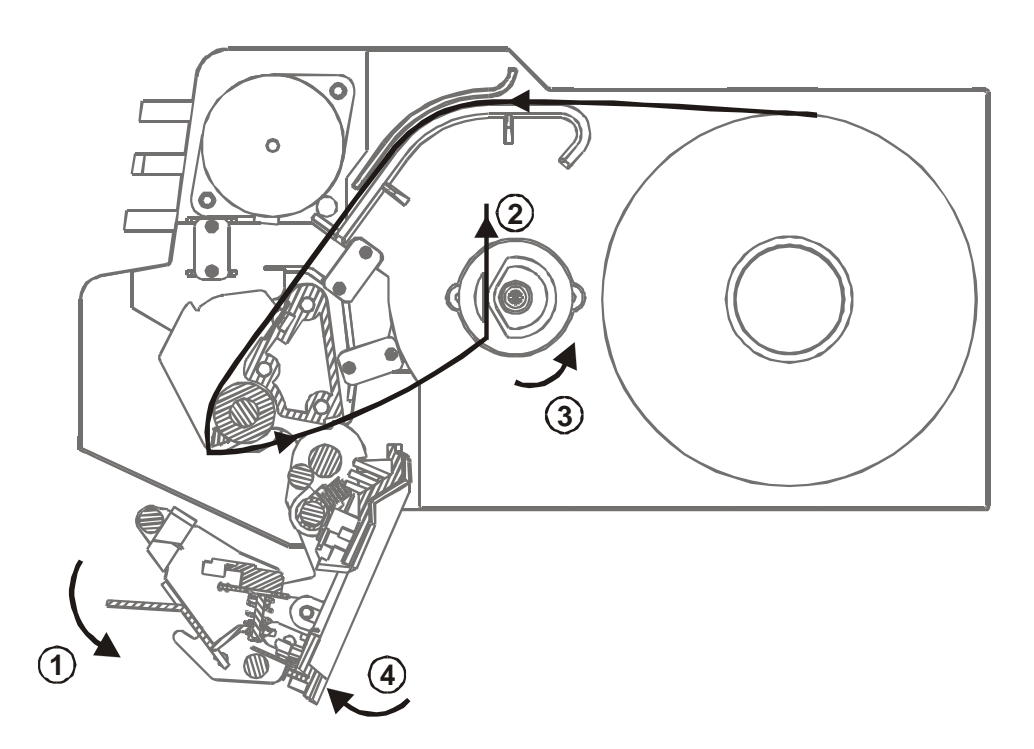

- 1. Turn the bar outwards, open the turnable printing assembly in the direction shown as the arrowhead ○,<sup>1</sup>
- 2. Please rip off the first several labels, load paper in the direction shown as the arrowhead ○,2, and then roll the release paper in the rewinder axis as the direction of arrowhead ○,<sup>3</sup> shows.
- 3. Push the turnable printing assembly to the right position in the direction shown as the arrowhead ○,4.
- 4. When every five-paper roll is used up, or the labels print unclearly, please clean the printing head by using cotton dipping cleaning oil or alcohol.

# **5.3.2 Receipt Paper Installation**

1. Install the receipt paper-cutter.

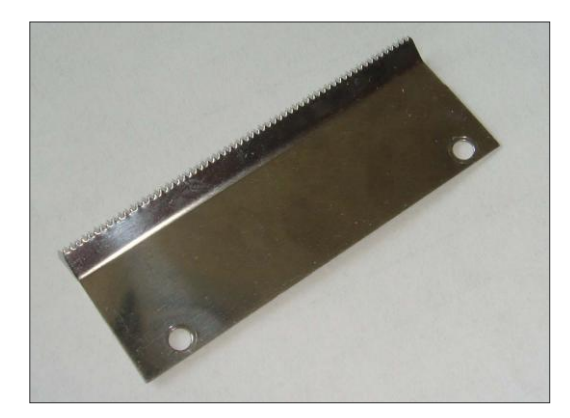

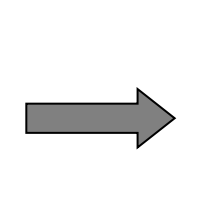

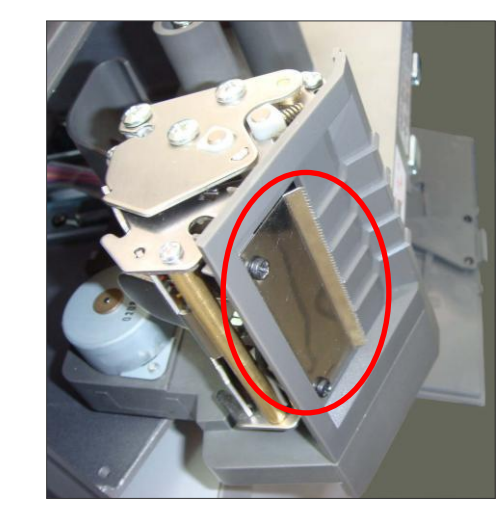

2. Open the turnable printing assembly.

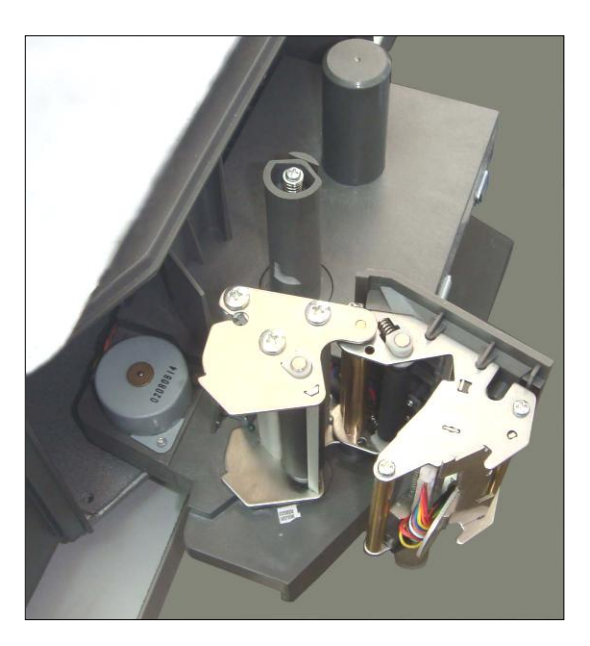

3. Load the paper like the map shows (directly lead the thermal paper to the paper outlet).

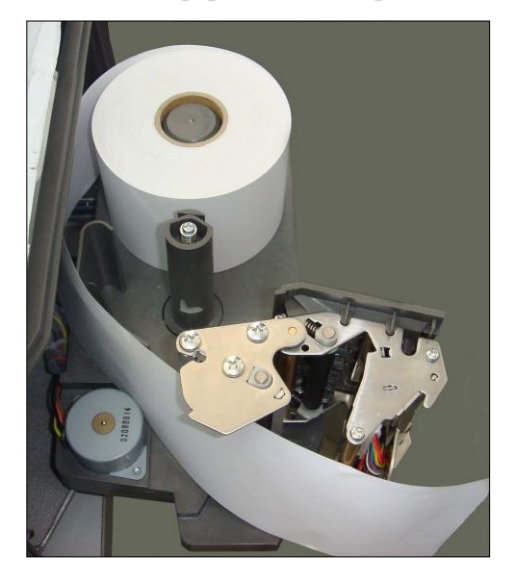

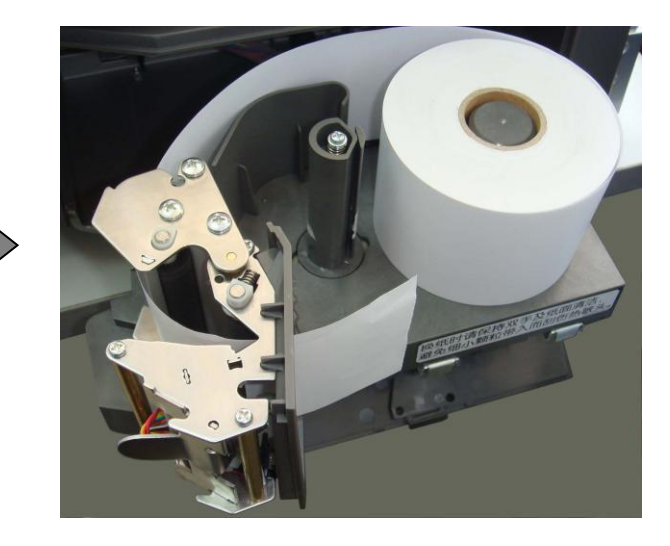

4. Pay attention to adjust the paper-fixing-block until the paper roll is fixed.

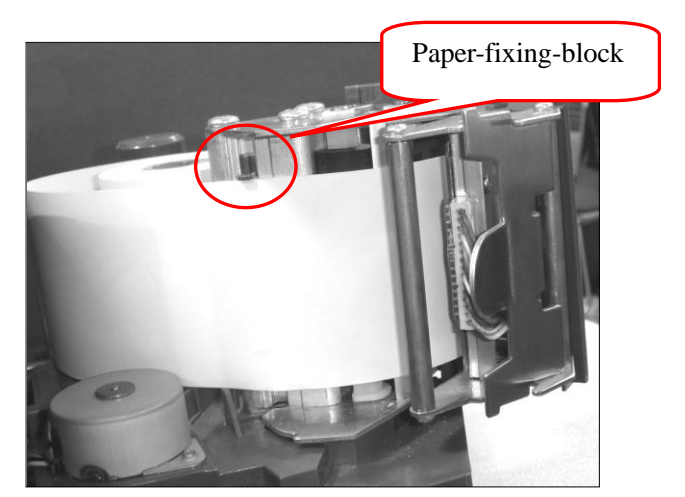

5. Close the turnable printing assembly.

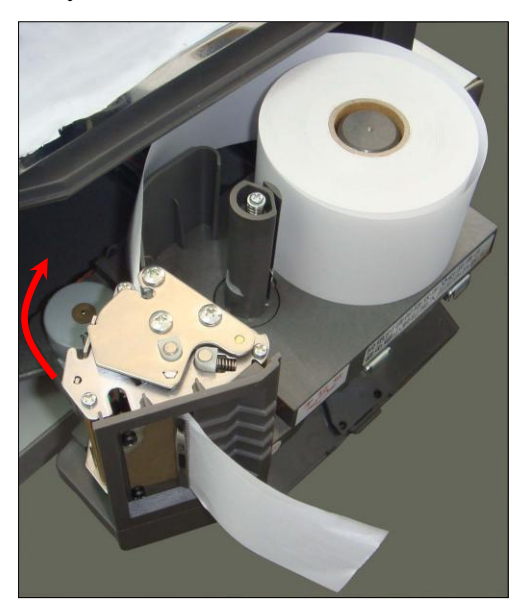

6. Close the side cover.

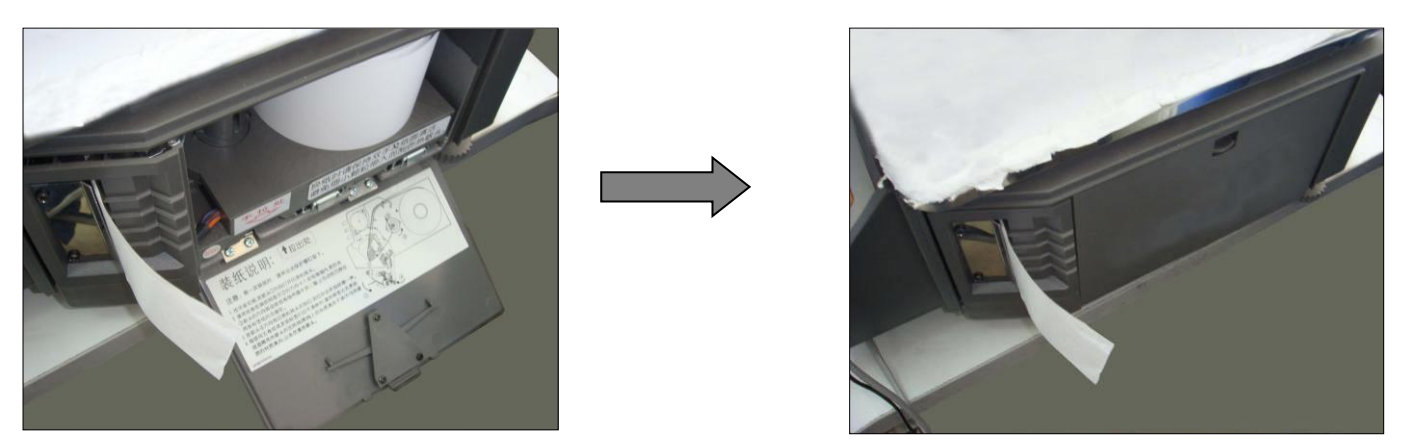

**NOTE: If you use thermal paper instead of label, you should choose 'RECEIPT' in 'System Set'. Please refer to chapter 9.2 'System set'.** 

# **5.4 Printer Replacement**

If the printer is damaged, you can follow the steps below to replace a new one.

**Precaution:** 

- ⚫ **Before you do the following operations, please cut the power supply first.**
- ⚫ **Do not disassemble, assemble or adjust the printer if it is operating satisfactorily. In particular, do not carelessly loosen the screws holding various parts in place.**
- ⚫ **When servicing, be sure not to leave used parts or screws, etc.**

1. Demount the damaged printer

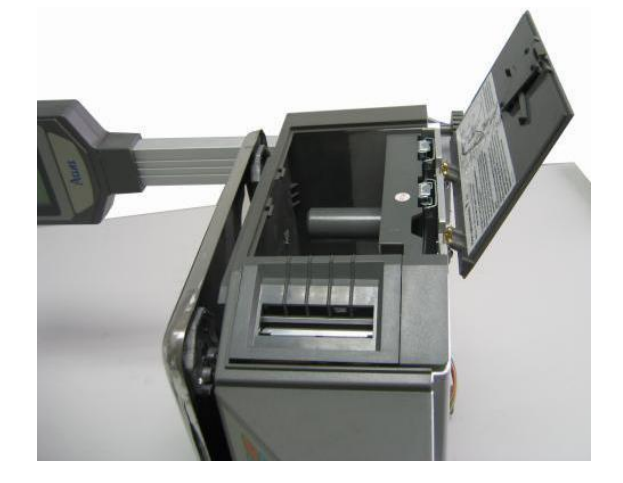

Open the printer cover. Pull out the printer

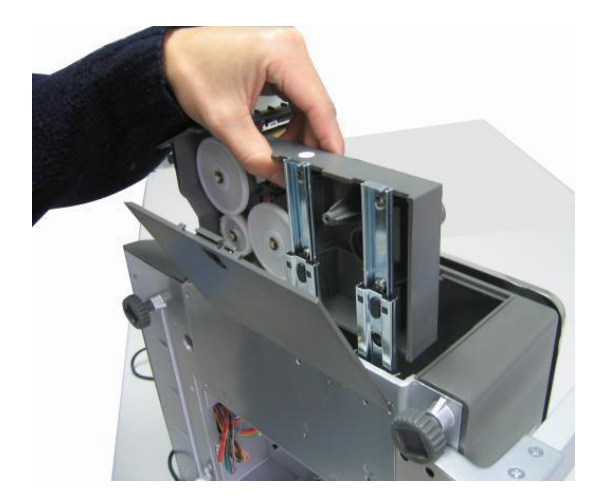

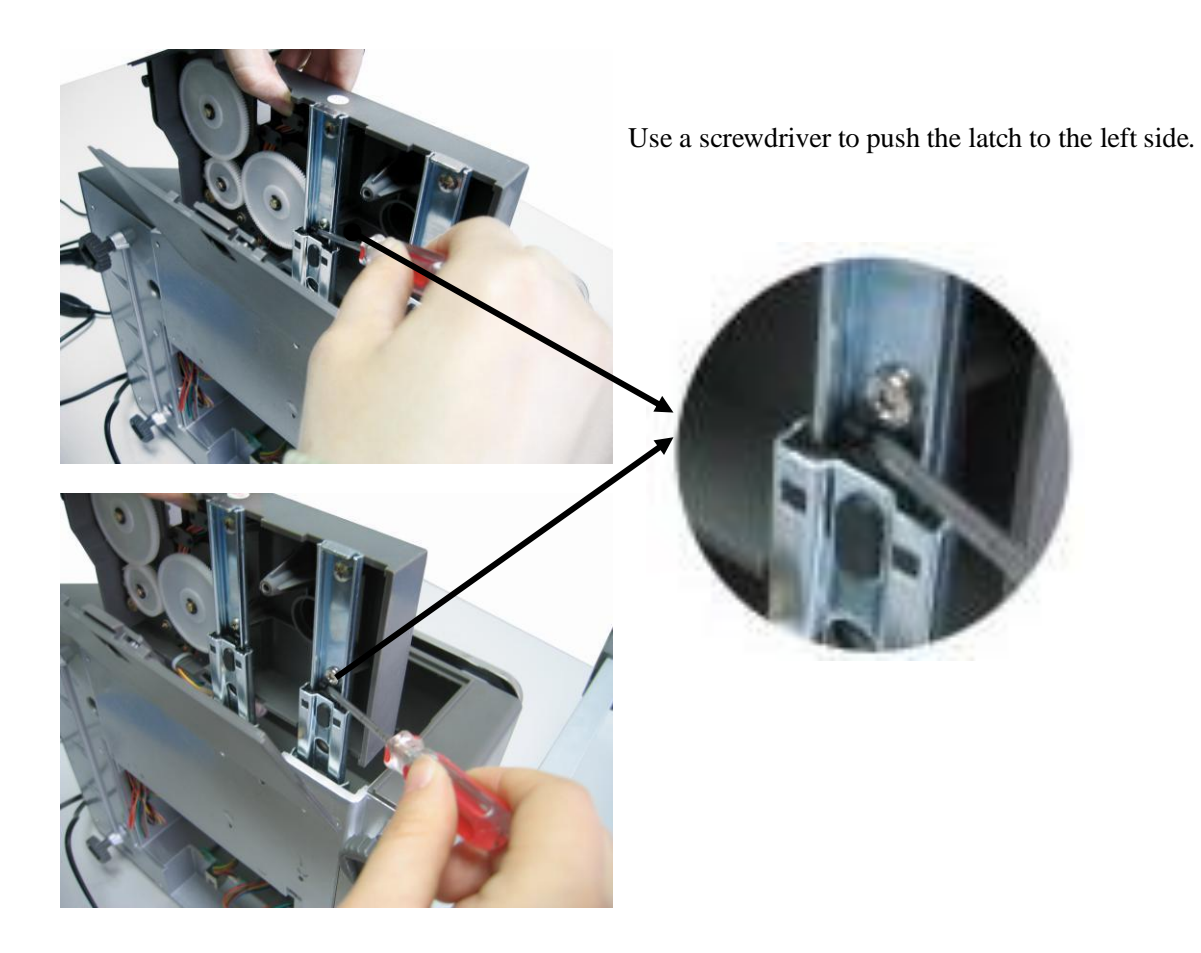

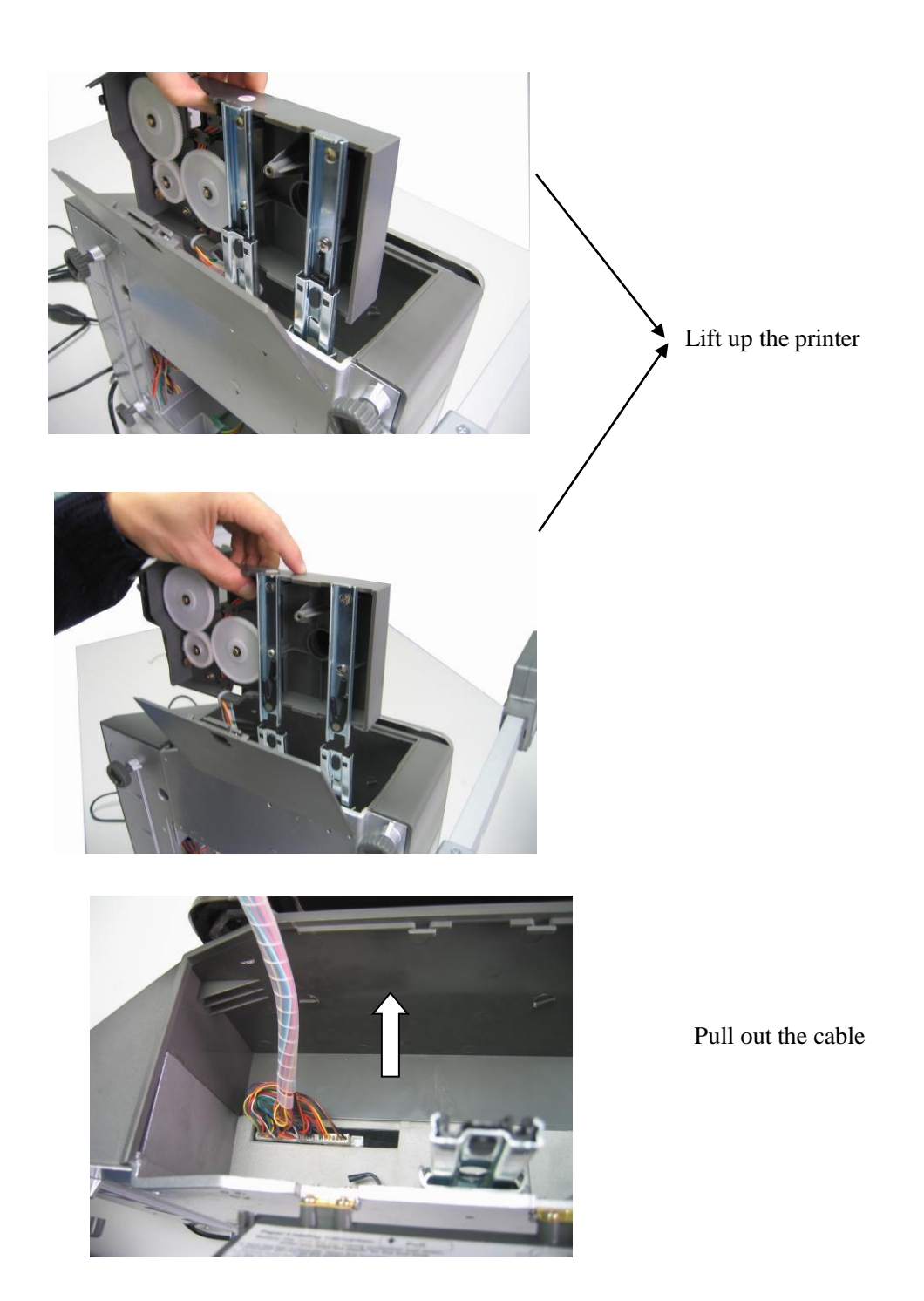

2. Install a new one

Install new printer by following the demount procedure in reverse order.

# **6 POWER ON/OFF**

#### **Hard power on**

 After plugged in, please press the Power Switch (location shows as below) to start the scale. Version number, date, IP address and count number '9, 8, 7…' for self-testing will be shown on the display. **Please wait and do not press any key, system initialization is going on.** Then the scale will enter to the sales mode.

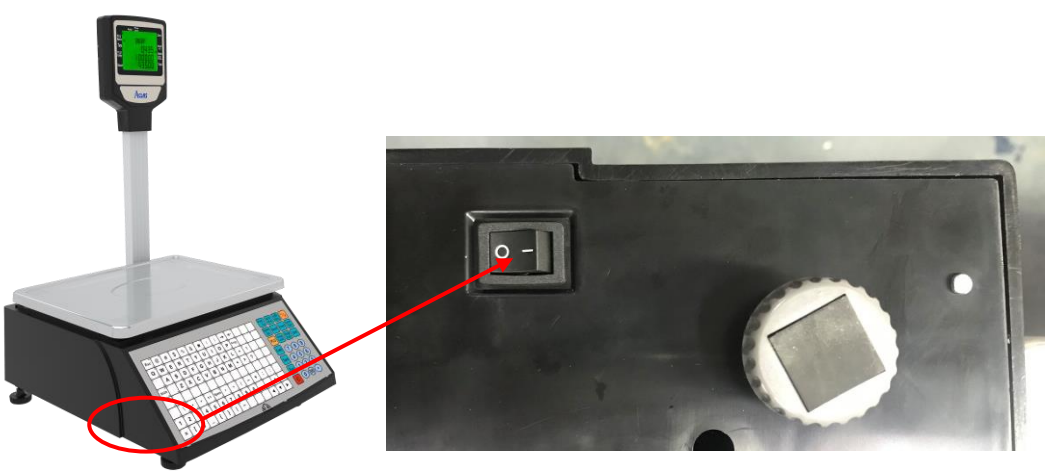

#### **Soft power on/off**

 Press and hold the [On/Off] key for 2 seconds will achieve soft power on/off. If press the [On/Off] key to soft power on under the condition of soft power off, the display will show the IP address first and then enter to the sales mode.

**Note: Please use [On/Off] key to turn off the scale, and do not pull out the power plug directly, especially if the scale is under the condition of connecting with network or downloading data.**

# **7 General Using Key**

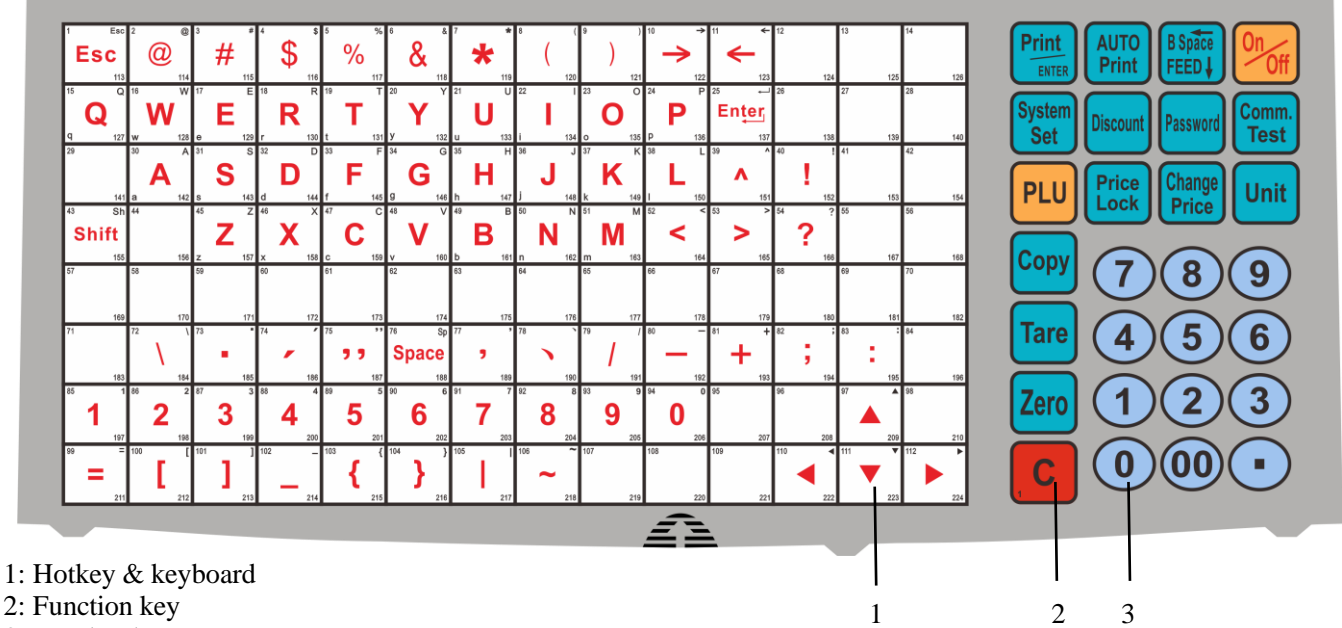

3: Number key

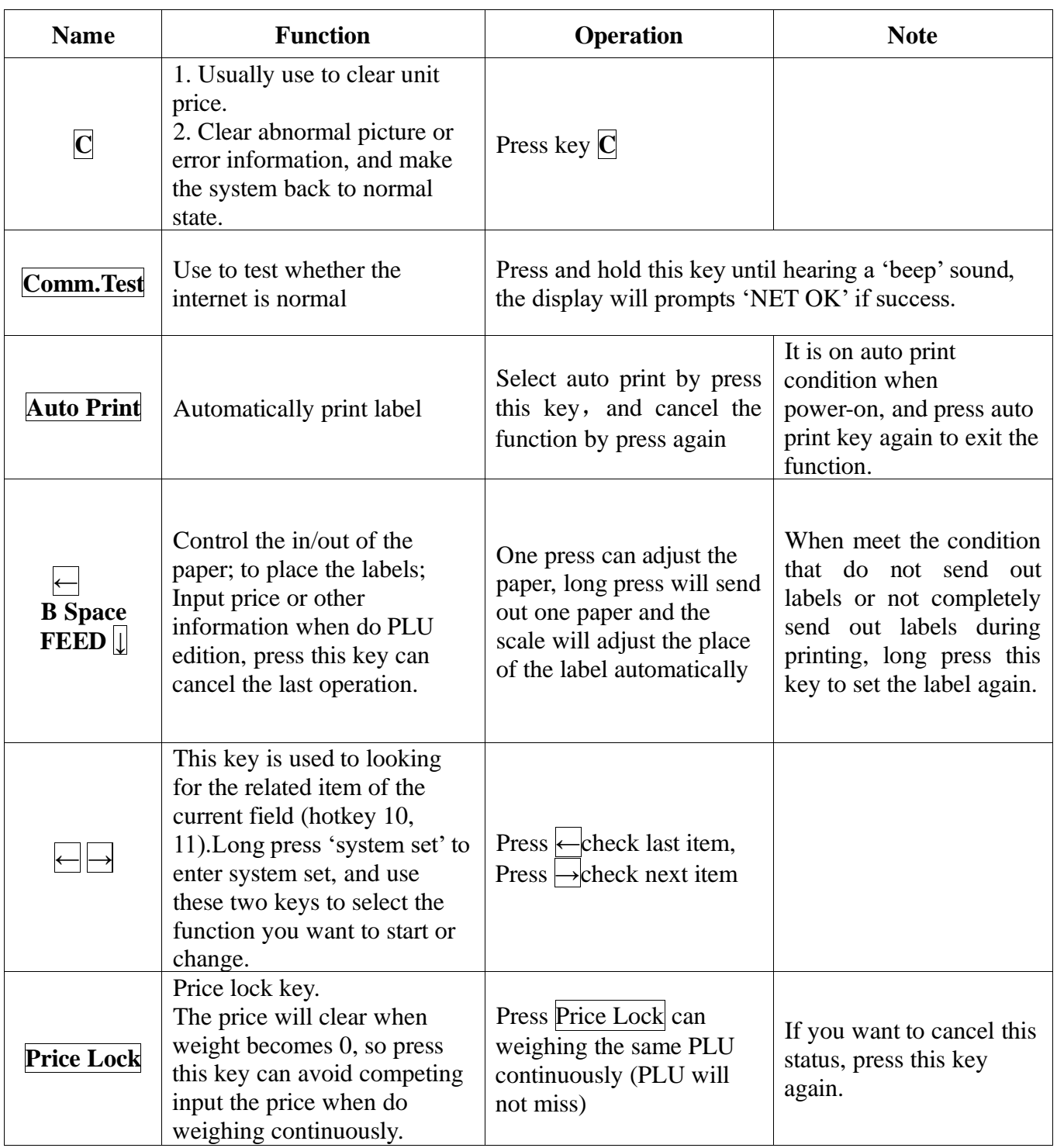

# **8 SALES OPERATION**

#### **8.1 Zero Operation**

Please place the scale on the horizontal position and adjust the four level footstand to make the level bubble inside the small circle as the picture shows.

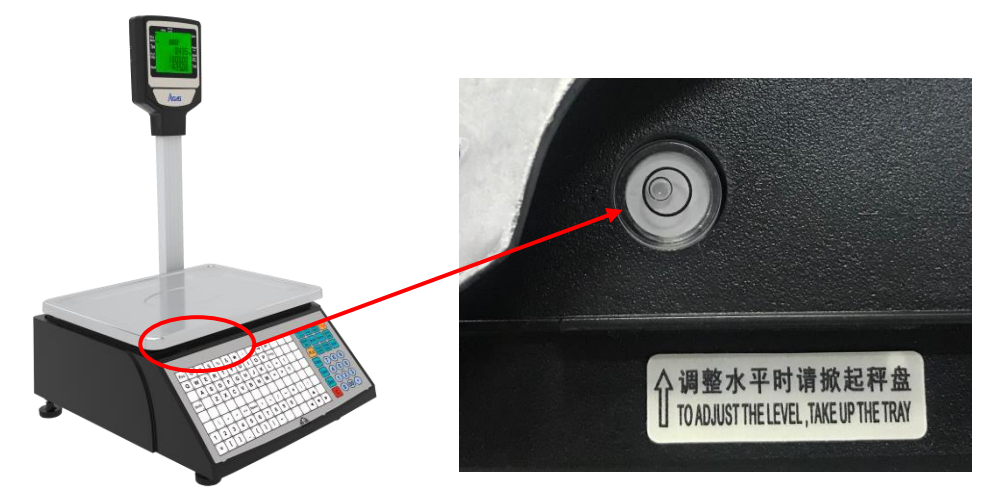

The weight can sometimes drift from zero due to debris on the platter, leaving objects on the platter for excessive periods of time, or other environmental factors. To correct this, remove everything from the platter and then press the [Zero] key to set initial zero.

#### **8.2 Tare Operation**

It is only applicable to the commodity packed in package or container such as eggs, beans or fruit and so on.

**MOTHOD:** Operation for commodity separated from container or package.

**Trade example:** A package of apples is sold. The hotkey of apples is 05, the net weight is 2.000kg and unit price is 6.000\$/kg.

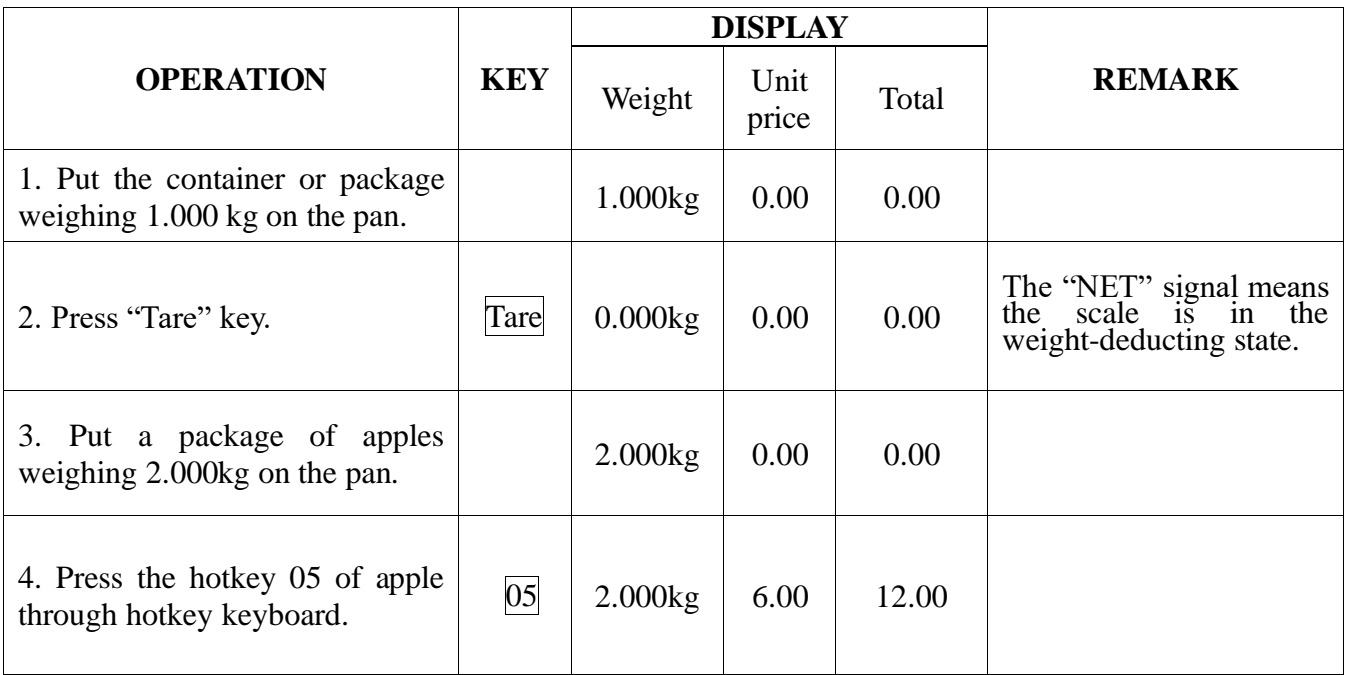

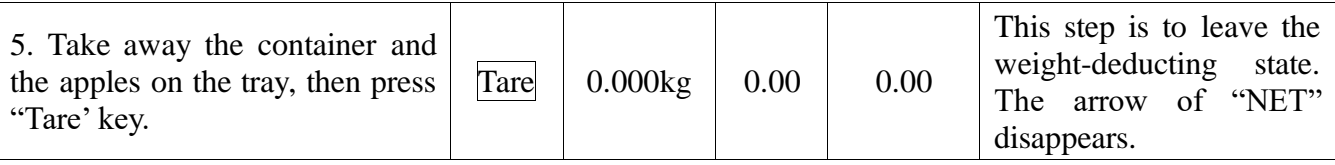

#### **8.3 Weight Unit Selection**

- 1. Press and hold Unit key until hearing a long 'beep' sound.
- 2. Press Unit key to select the unit, and then press ENTER key to confirm or wait for a moment, the system will confirm the unit automatically.

#### **8.4 Calculate by Weight**

There are three kinds of operation. If PLU data is downloaded by background server PC or pre-edited in the scale, operation follows method 1 or 2. Otherwise the operation follows method 3.

**Notes:**

- **1. AUTO state:** On the condition that the weight and the unit are nonzero and after the weight is steady, a label will be printed. When power on, "AUTO" signal is lighted, which means the scale is in "AUTO" state. Press "AUTO" key to switch off the state. Suggest making "AUTO" state as default state.
- **2. ZERO state:** There is nothing on the pan. Press "ZERO" key to let the weight zero and the "ZERO" signal will be on.
- **3. Usage of Print key:** All of the following operations including Calculate by Weight, Tare Operation, and Calculate by Piece, Discount, and Change Price are in the "Auto" state. If the default state is not "Auto" state, the Auto arrow on the LCD won't be lightening, you must press Print key in order to print the label.

#### **METHOD 1:** Hotkey operation

**Trade example:** Some onions weighing 2.000kg are sold. Its hotkey is 01, and price is 0.500\$/kg.

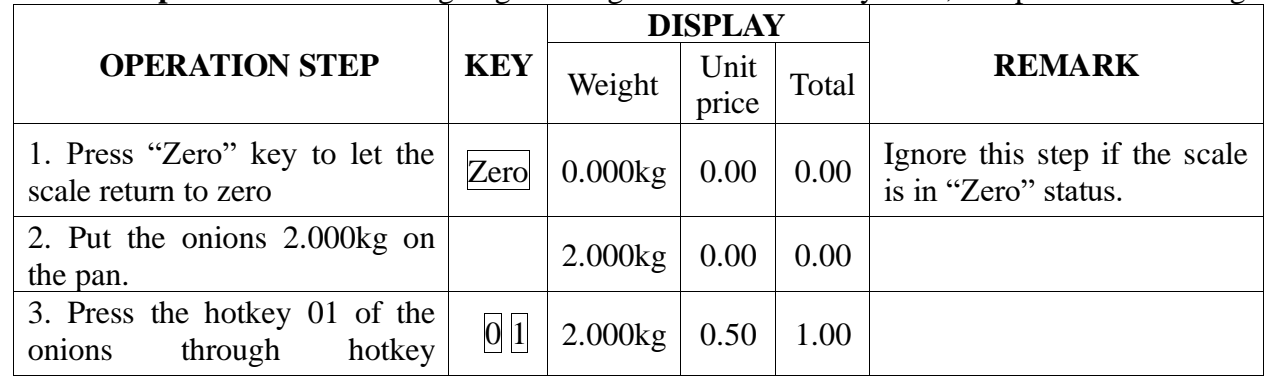

 $\overline{\text{NOTES}}$ :

- **1) There are 224 hotkey. These hotkeys can be changed randomly and be printed in a sheet quickly by the background PC.**
- **2) The above opreation is for the hotkeys from 1 to112. As to hotkeys from 113 to 224, the above operation step 3 should be changed as follows: Press "PLU" key and press the hotkey No. of the commodity. Other steps are the same.**
- **3) All PLU hotkey could be edited and printed from the PC software.**

#### **METHOD 2:** General operation

**Trade example:** Some onions weighing 2.000kg are sold. Their LFCODE is 10, unit price is 1.500\$/kg.

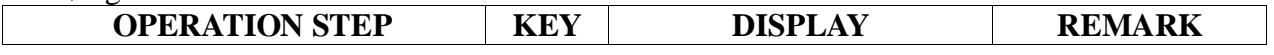

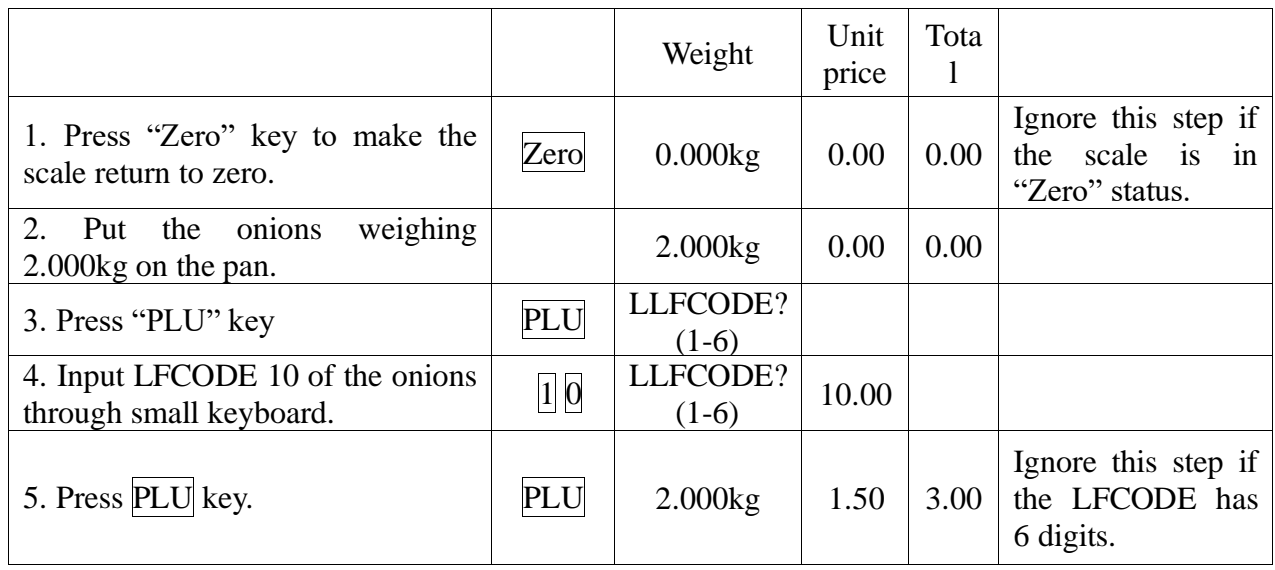

#### **METHOD 3:** operation for PLU without settings.

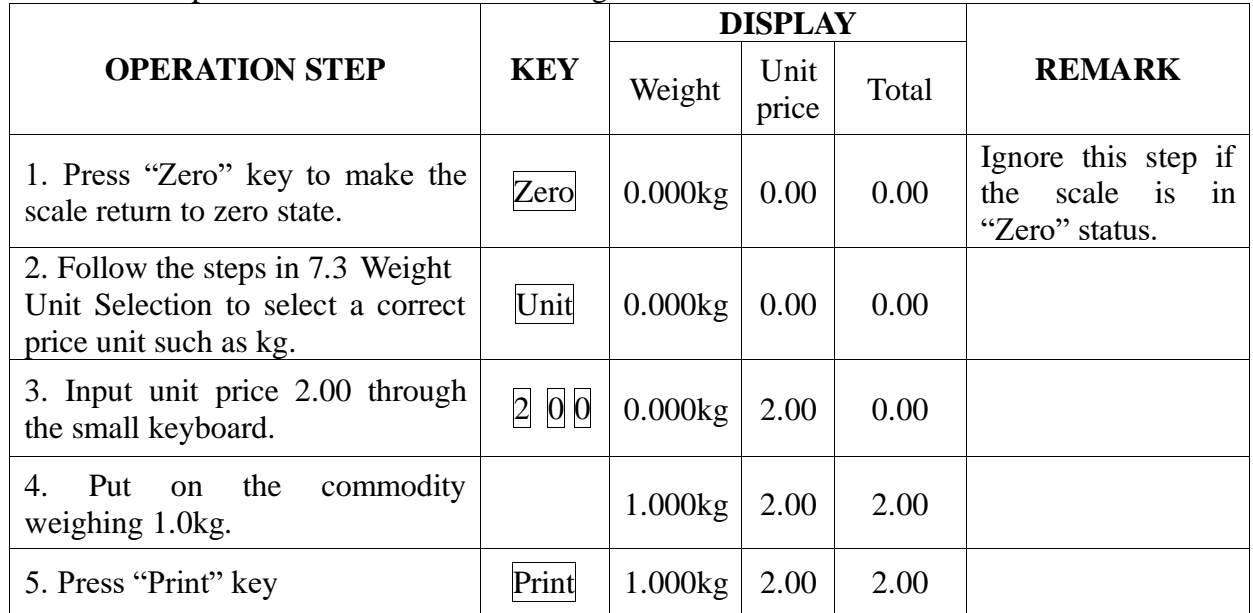

#### **8.5 Calculate by Piece**

There are two kinds of operation methods. The following operation of method 1 and method 2 is suitable for PLU already downloaded by background sever or pre-edited on the scale.

#### **Note: Before you taking these two operations, please make sure the PLU is pre-edited with piece calculation.**

**METHOD 1:** Hotkey operation

**Trade example:** Ten pieces of cake are sold. The hotkey of cake is 05.

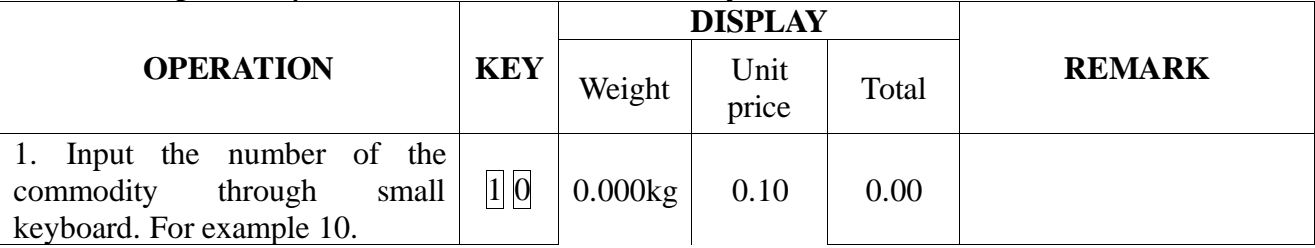

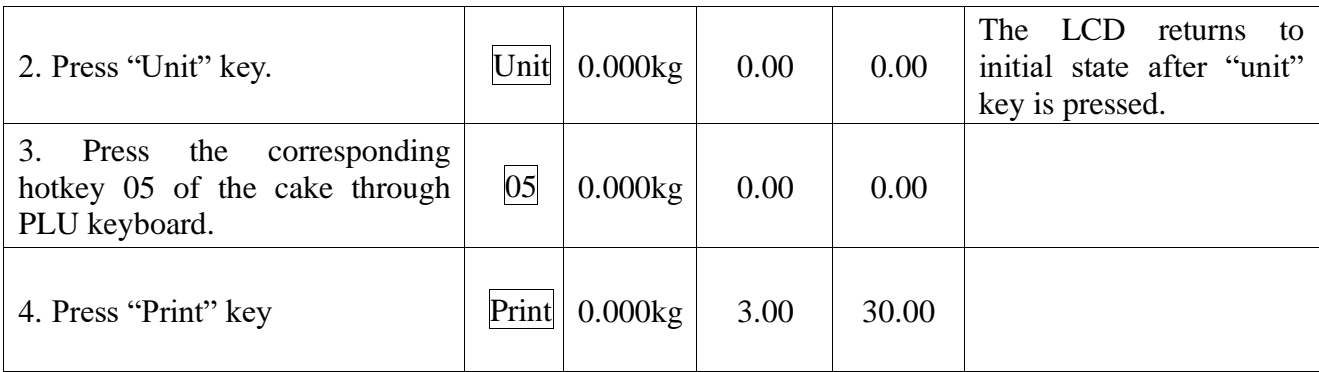

#### **METHOD 2: General operation**

**Trade example:** Ten pieces of cakes are sold and the LFCODE of the cake is 12.

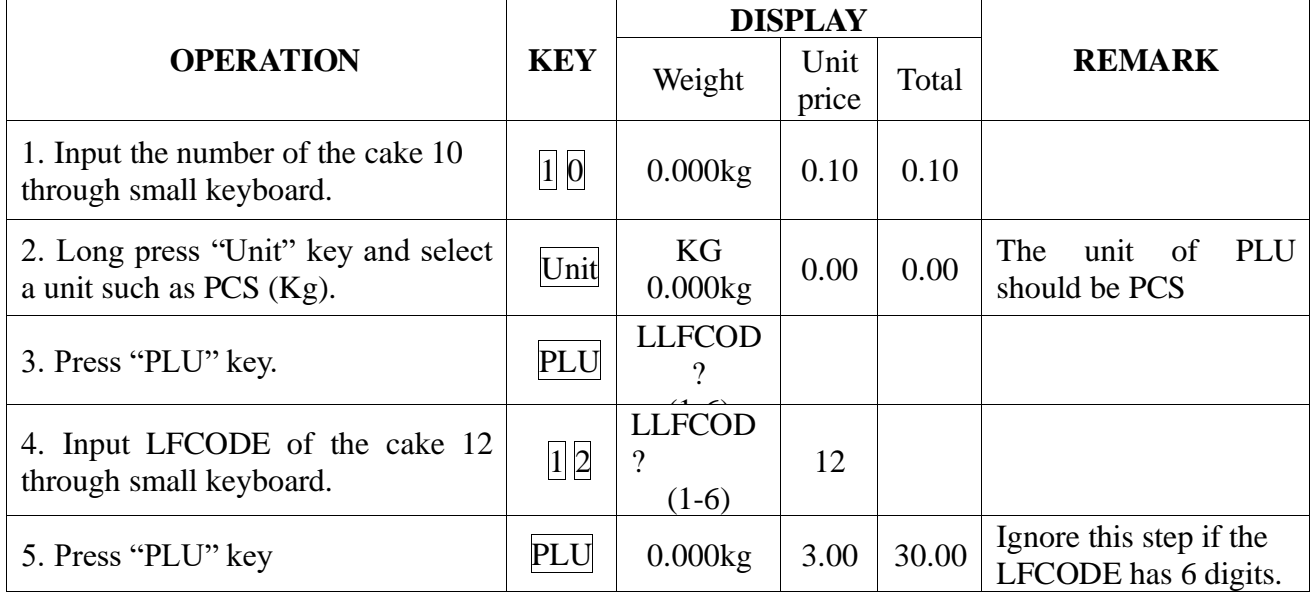

#### **8.6 Discount**

The scale supports two kinds of discount: % discount and total discount. This function can be locked by password which is set and can be randomly changed by background sever PC.

#### ⚫ **% discount**

**Trade example:** some peaches give a discount of 95. Its unit is 8.0\$/kg and hotkey is 12.

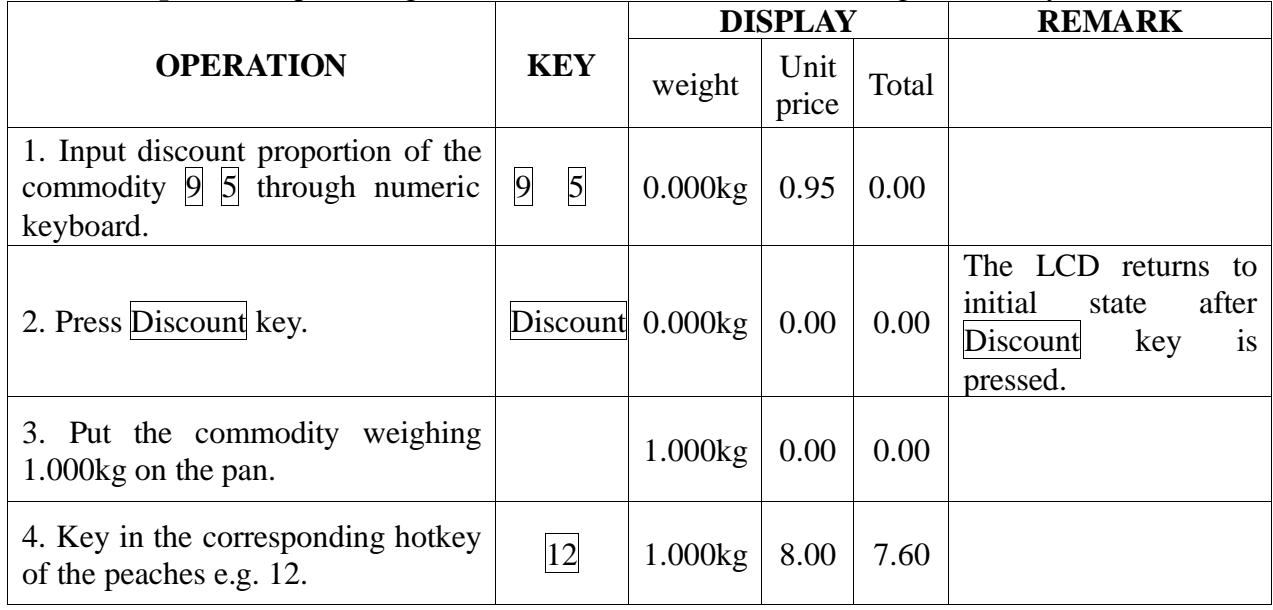

#### **Notes:**

**As for step 3 and 4, please refer to the operation of 'calculate by weight'. You can choose other kinds of operation such as normal operation or operation for pre-edited PLU to proceed with the above operation.**

#### ⚫ **Total discount**

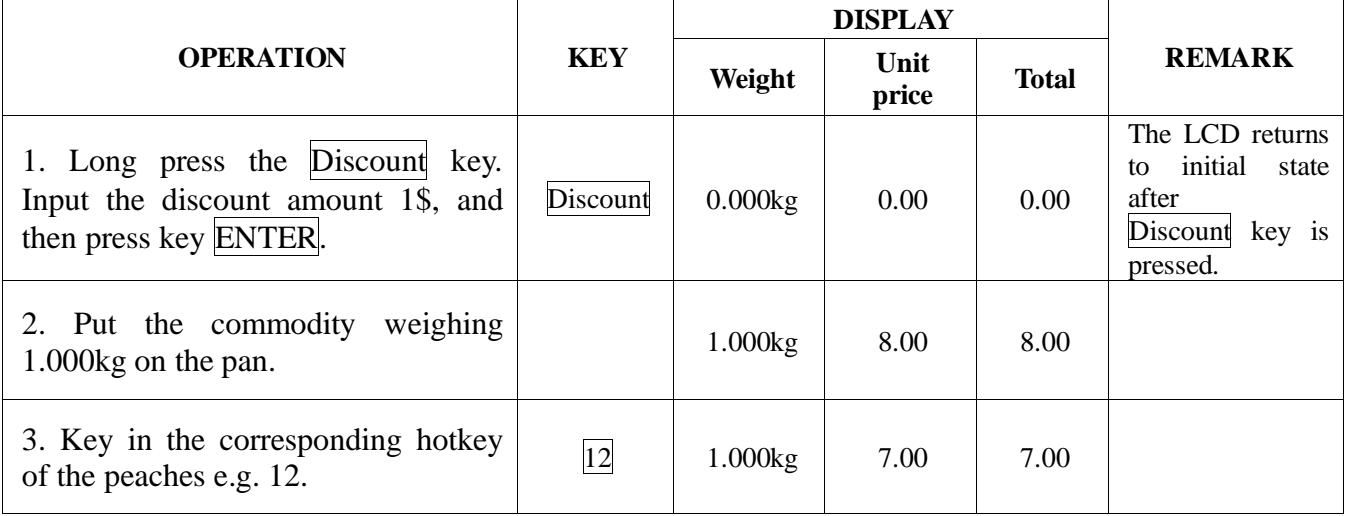

#### **8.7 Change Price**

Change the unit price of a commodity. There are two methods to change the unit price of a commodity, they are permanently change price and temporarily change price.

#### **8.7.1 Permanently Change Price**

#### **METHOD 1:**

**Trade example:** The unit price of the apples 4.000\$/kg. After changing price, its unit price is 3.000\$/kg and the hotkey is 05.

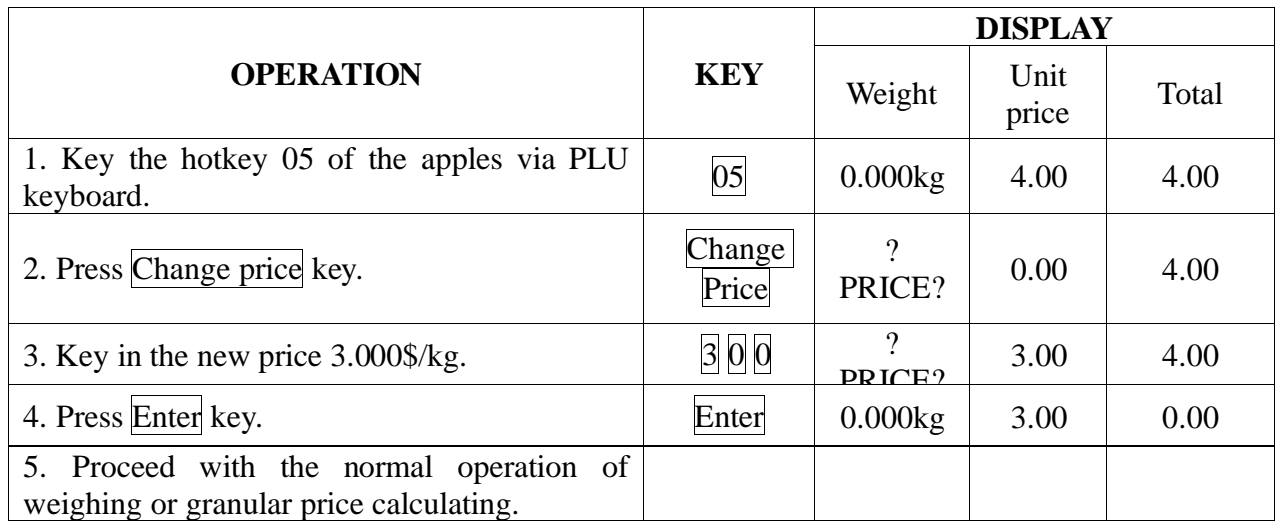

#### **METHOD 2:**

**Trade example:** Some apples are sold. The unit price of the apple is 4.000\$/kg, and LFCODE is 900001. After change the unit price, the unit price of the apple is 3.000\$/kg.

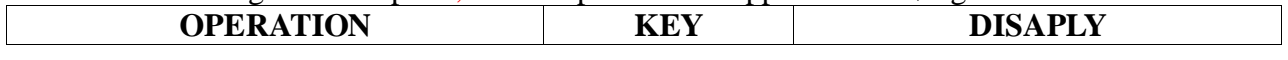

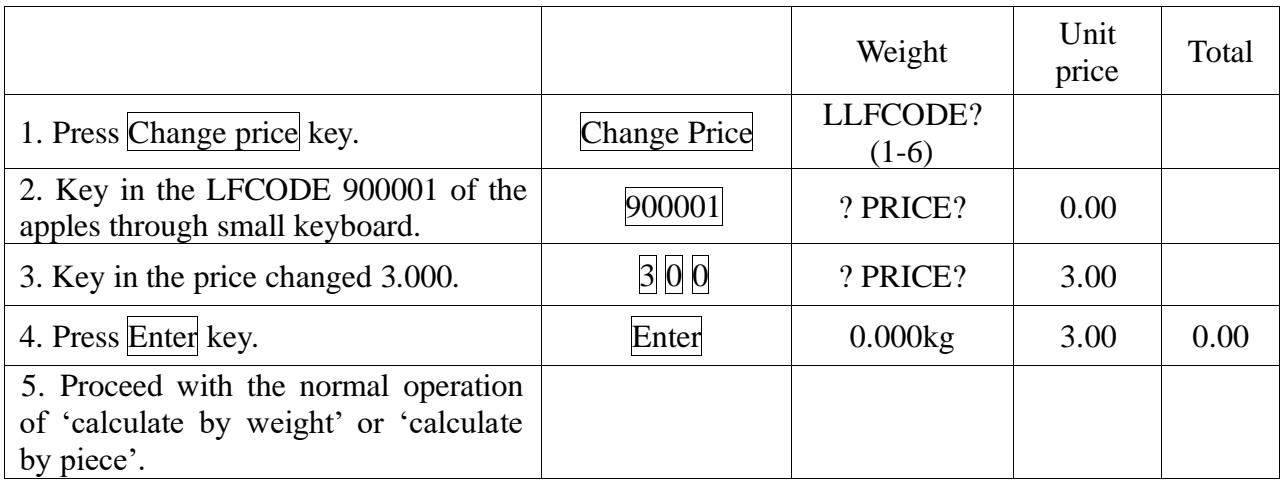

#### **8.7.2 Temporarily Change Price**

**METHOD 1:** temporarily change the price of cherry (its original price is 24.0\$/PCS(g)).

**Trade Example:** Sell 10 cases of the cherry, temporarily change the price as 30.0\$/PCS(g), and its hotkey is 11. When finish this dealing, it will recover to the original price 24.0\$/PCS(g).

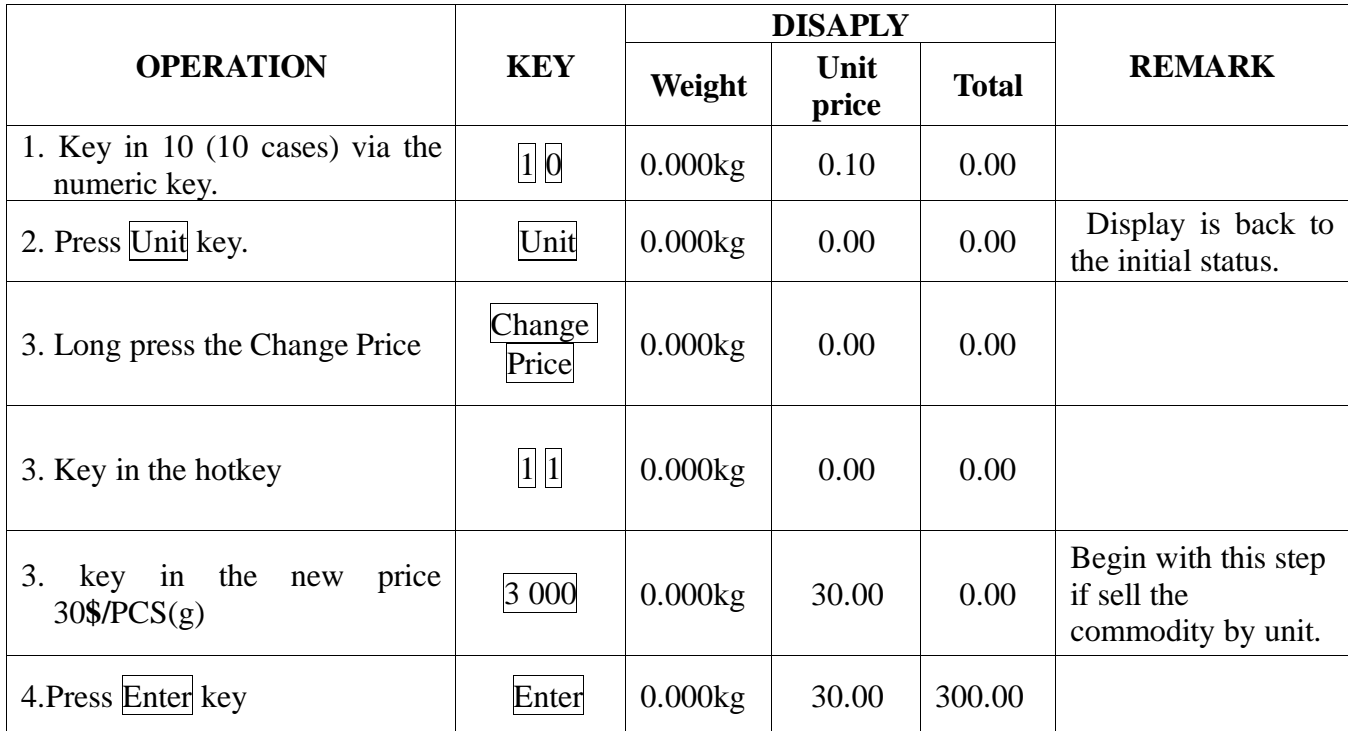

**METHOD 2:** Temporarily change the price of the PLU, which is needed to be weighted. **Trade Example:** The unit price of the cabbages is1\$/kg, and it should be change price as 2\$/PCS in the evening to promote it. When finish this dealing, it will recover to its initial price 1\$/kg. Suppose a cabbage is 3kg, and its hotkey is 13.

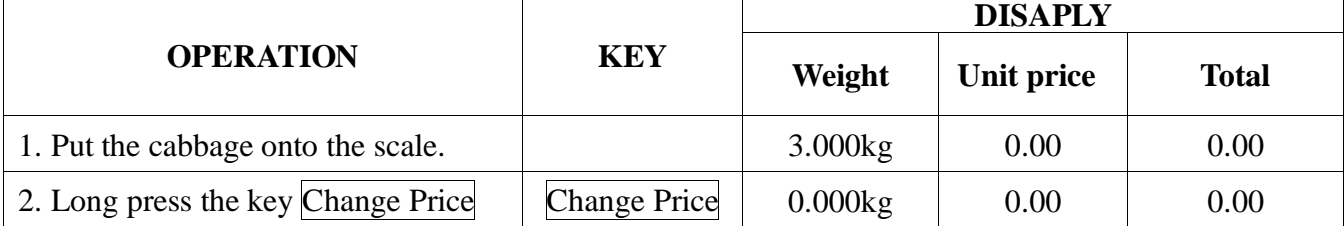

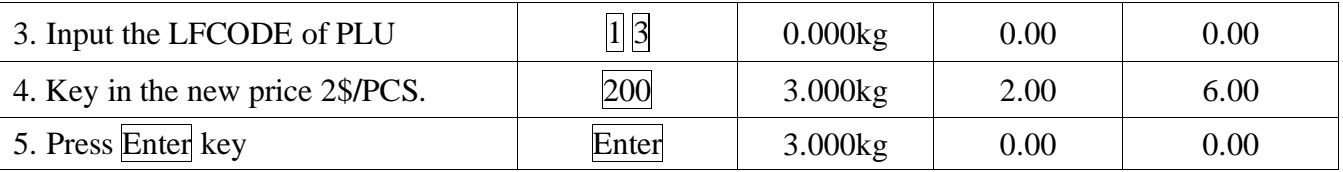

# **9 SOME SIMPLE OPERATION**

# **9.1 Copy price label**

1. Call PLU or input unit price in normal state and print a piece of label.

2. Press "Copy" key and input a number between 1 and 9, then press the Enter key, the corresponding number pieces of label is printed.

3. Press Copy key +  $\vert 0 \vert$  key + Enter key to print 10000 pieces of label continuously.

4. Press Copy key and Enter key to print 10000 pieces of label continuously.

# **9.2 Print receipt**

1. Reloaded the rolling paper and extend its head out of the outlet. Make sure not roll the paper head in the rewinder.

2. Long press [System Set] key, use key  $\left[\rightarrow\right]$  or  $\left[\leftarrow\right]$  to select the [Hardware set]/[Paper] to set it as 'RECEIPT'.

3. Press Enter key to confirm.

**Note:** 

**If you want to use label paper again, you should enter this function to select the paper type as 'LABEL', and after setting you must restart the scale by press the on-off on the scale's bottom (switch to 'RECEIPT' no need restart the scale).**

#### **9.3 Normal Package**

This is suitable to quickly pack a same commodity (or different commodity with the same unit price) with different weight. (The **Package Type** is set as 'Default' on the scale software 'PLU'.

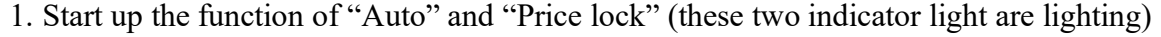

2. Select PLU or input the unit price.

3. Put the commodity (to be packed) on the pan and the label will be printed automatically.

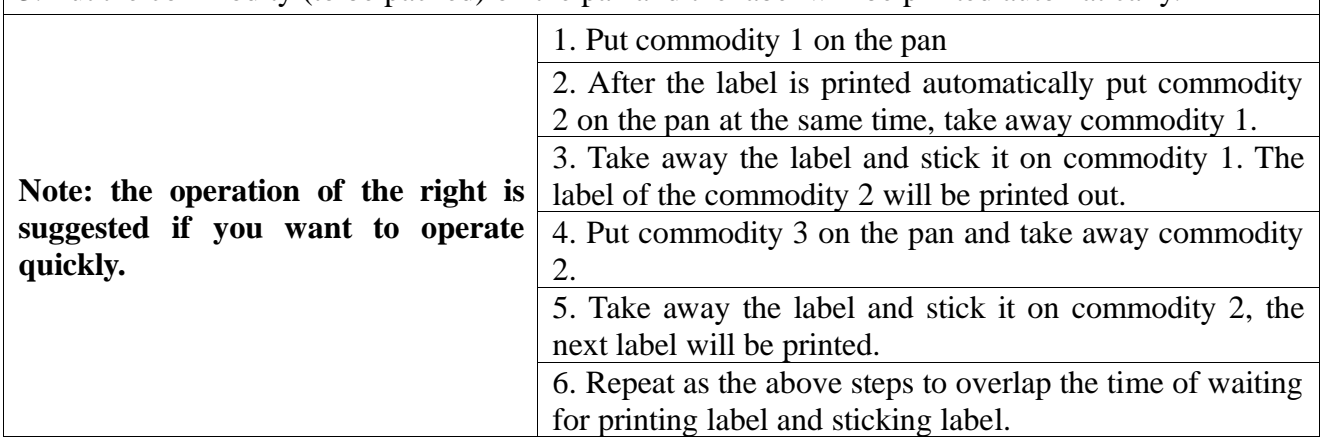

# **9.4 Package by Fixed weight**

Fix weight package, this function is available by setting on PC software first.

For example: pack fish by the fixed weight 0.255kg, and the corresponding hotkey is 38. **Note: Before operate on the scale, please press key Price Lock first, and the indicator light for 'price lock' will be lighting.** 

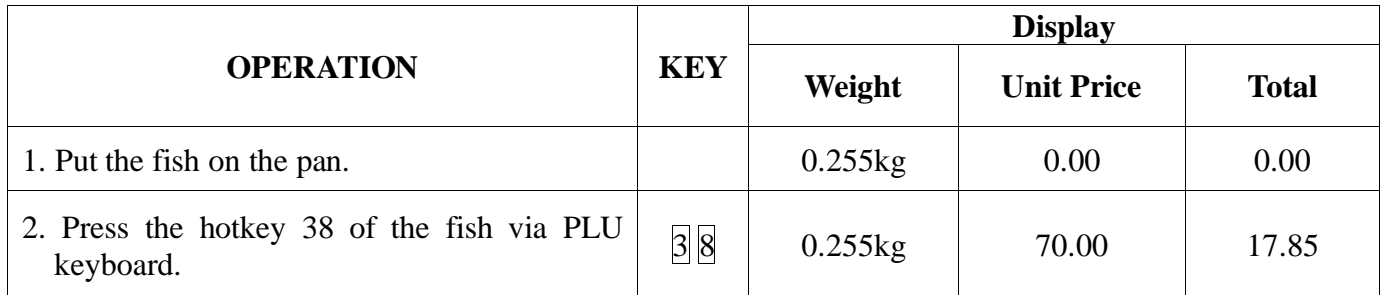

**Attention: The commodity can be sold at the condition that its weight is between the weight tolerance +5%kg while it is in Fixed Weight package mode.**

#### **9.5 Package by Fixed Price**

Fix price package, this function is available by setting on PC software first. (Choose the item 'Fixed Price' in the column 'Package Type', input the fixed price in the column 'Unit Price', and input the weight value for the commodity's fixed price in the column 'Package Weight')

**Note**:**1. After download the setting data to the scale, the indicator light for 'Fixed Price' will be lighting;** 

**2. Before operate on the scale, please press key Price Lock first, and the indicator light for 'price lock' will be lighting.**

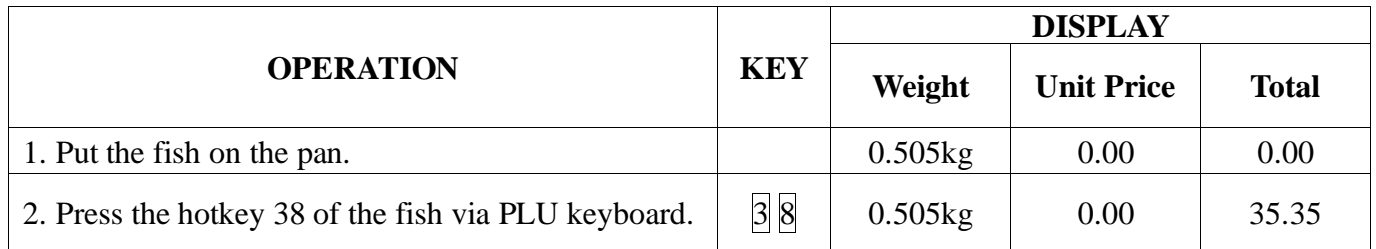

**Attention: The commodity can be sold at the condition that its total price is between the package tolerance \$+5% while it is in Fixed Price package mode.**

# **10 FUNCTION SET**

#### **10.1 PLU Set**

**Notes: This operation can be locked by password that is set in background PC changed randomly.**

#### ◆ **PLU Input**

1.Press PLU key for 2 seconds. The display shows "LLFCODE?(1-6)", it means the system is in the state of editing PLU.

2. Key in LFCODE and press Enter to confirm. Then the display shows "NAME" and press Enter key to enter PLU name editing status. Then, key in the PLU name needed, and press Enter key to confirm. You can use and  $\rightarrow$  key to choose the item you want to edit, then press Enter key to enter the editing status.

3. After editing the information needed, use and  $\rightarrow$  key to choose Save item, and then press Enter key to confirm.

After entering to the PLU edit interface, the details of PLU edit shows as below: 1) Input LFCODE number and press 'enter' key to confirm

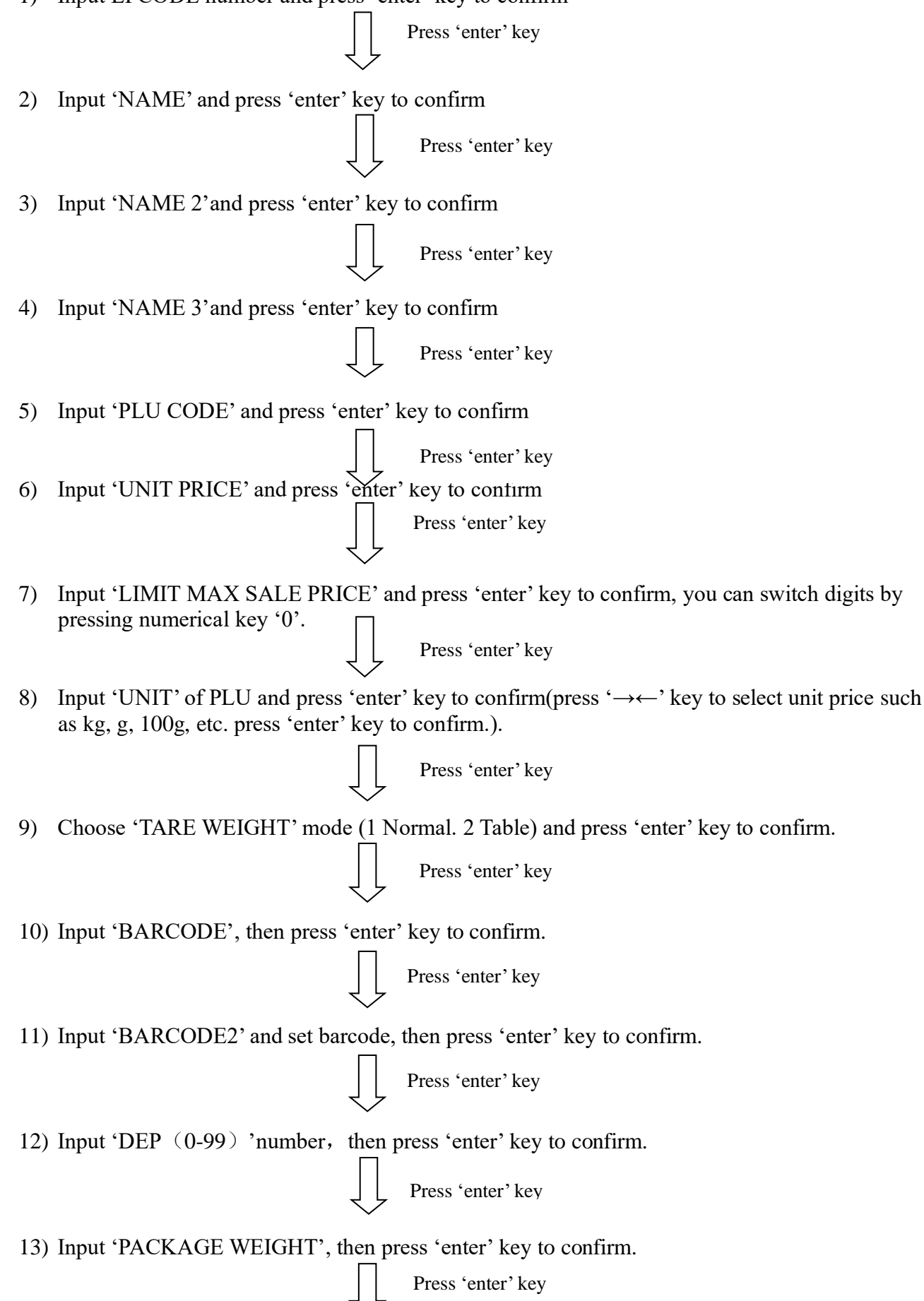

 $\overline{a}$ 

14) Use '→←' key choose 'PACKAGE TYPE' mode (1 Normal; 2Fixweight; 3 Fix Price; 4 BOTH FIX) and press 'enter' key to confirm.

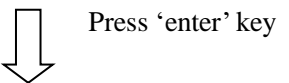

15) Input acceptable 'RANGE' and then press 'enter' key to confirm.

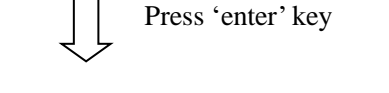

16) Input the information of 'LABEL 1 SELECT' and then press 'enter' to confirm.

$$
\bigcup_{\text{Press 'enter' key}}
$$

17) Set 'LABEL2 SELECT' number and press 'enter' to confirm.

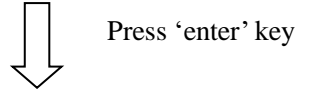

18) Set 'DISCOUNT' information, use '→←' key to choose discount mode (1 Normal, 2 Rate, 3 Table) and then press 'enter' to confirm.

$$
\int
$$
 Press 'enter' key

19) Set 'SHELF' and then press 'enter' key to confirm

Press 'enter' key

20) Input 'VALID DAYS 'of PLU and then press 'enter' key to confirm

Press 'enter' key 
$$
\overline{}
$$

21) Input 'Group' number, then press 'enter' to confirm.

Press 'enter' key 
$$
\overline{}
$$

key

22) Input 'PRODUCTION DATE', then press 'enter' to confirm.

$$
\bigcup_{\text{Press 'enter'}}
$$

23) Input discount rate one by one when do the operation of 'DISCOUNT 1/2 PLU' or 'DISCOUNT 1/4 PLU', then press 'enter' to confirm.

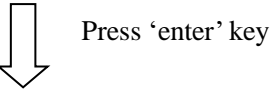

24) Set 'FLAG', to confirm whether the information of the PLU you edit will print out on the final label. (It contains 'product date/ pack time/shelf time/open price/shelf/valid (No: by days Yes; by hours)/valid time/ limit max sale price)

Egg: sale message? Select (1 YES; 2 NO), use ' $\rightarrow \leftarrow$ ' to select YES or NO, and then press 'enter' to confirm. After finishing the deal, the 'sale message' will be print out on the PLU label. If

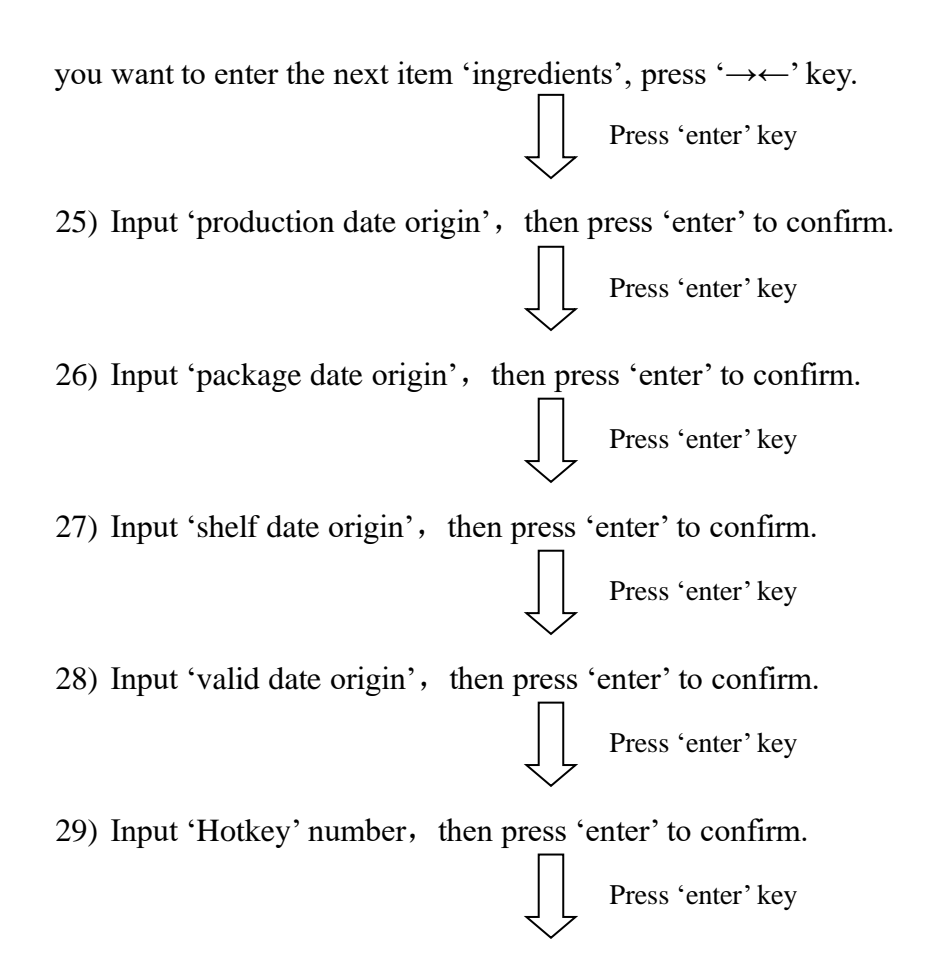

30) After edition, select 'save' (the edition information will be saved after this operation), and press 'enter' key to confirm, use '→←' key to find the save menu or use shortcut (hotkey 'S' on the right side) to choose the save menu.

After finishing the edition, back to the Label Editor, to make the label for the information you want to print out on the label and upload to the scale. Then, the sold PLU will be print out at the format of the label edit via LINK66. Check the PC software management for the details

#### ◆ **PLU Data Revise**

The editing method of PLU data revise is the same as the method mentioned in the above chapter 'PLU Input'.

#### **10.2 System Set**

**Note: This operation can be locked by password set in background PC server and is changeable as will.**

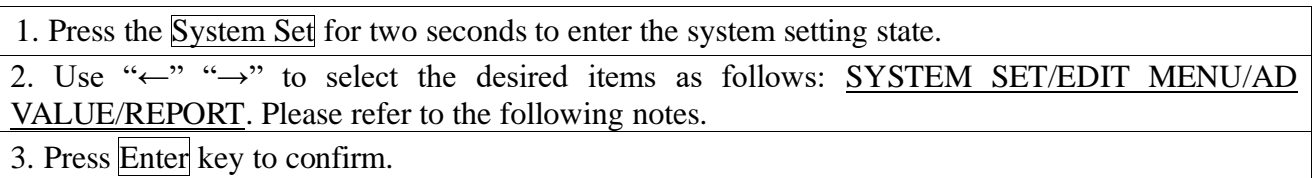

#### **Notes:**

- 1. SYSTEM SET: use key " $\leftarrow$ " " $\rightarrow$ " to select the desired items as follows:
	- 1) Hardware set: use key "←" "→" to select and set the LCD Contrast/Auto refurbish time/Date/Align/Label select (1-32)/Paper/Speed/Auto feed set/Print test page/LCD sleep

time/Select second label (1-32)

- 2) Network set: use key "←" "→" to select and set Internet Protocol (TCP/IP) (includes Local IP address, subnet mark, default gateway, DNS server address source, preferred DNS server, Alternate DNS server, Local Port)/Server IP
- 3) Parameter set: use key "←" "→" to select and set Print item in weight item/None weight can print/Handle tare/Pre tare/rebate to 23 department/Stat Warning?/Anti wind/Zero unit price print/default barcode set/currency place/decimal point in quantity column valid to single piece?/lock copy key/ EAN 13 code print first zero?
- 4) Currency format: use key "←" "→" to select and set N.NN/N.NNN/N/N.N
- 5) Continue print PLU: use key "←" "→" to select and set Start LLFCODE?(1-6)/End LLFCODE?(1-6)
- 6) Amount format: use key " $\leftarrow$ " " $\rightarrow$ " to select and set T.TT/T.T/T.T0
- 7) SYS Wei Unit: use key "←" "→" to select and set PCS kg/100g/kg/lb
- 8) Round: set the round needed.
- 9) Clerk: use key "←" "→" to select and set Clerk ID and password.
- 10) Clerk modes: use key "←" "→" to select and set No clerk or Standard clerk
- 11) Check: choose this item to enter into check mode.
- 2. EDIT MENU: use key " $\leftarrow$ " " $\rightarrow$ " to select and set PLU EDIT/TARE EDIT/DISCOUNT/SALE MESSAGE(NOTE 1) EDIT/INGREDIENTS (NOTE 2) EDIT/EXTRA MESSAGE (NOTE 3) EDIT/ NOTE 4 EDIT/DEPARTMENT/GROUP/LCD ADVISE EDIT/HEAD EDIT/TAIL EDIT/PRINT PLU LFCODE
- 3. AD VALUE: choose this item to check the AD value and then press Enter key can print the AD value.
- 4. REPORT: use key "←" "→" to select Promoter report/X group report/Z group report/X PLU report/Z PLU report/Stat. mode/Prn Subtot/Prn all Stat. PLU/Clr Stat/X dept. report/Z dept. report needed.

#### **10.3 Function Lock**

PLU edit, discount, tare, system setting and other functions can be locked by password and the password is the same and changeable. Password is set by background PC server and downloaded to every scale.

Operation on the label scale is as followings:

**Note: Once you turn on the locked function, this function will be valid until the scale is warmly closed.**

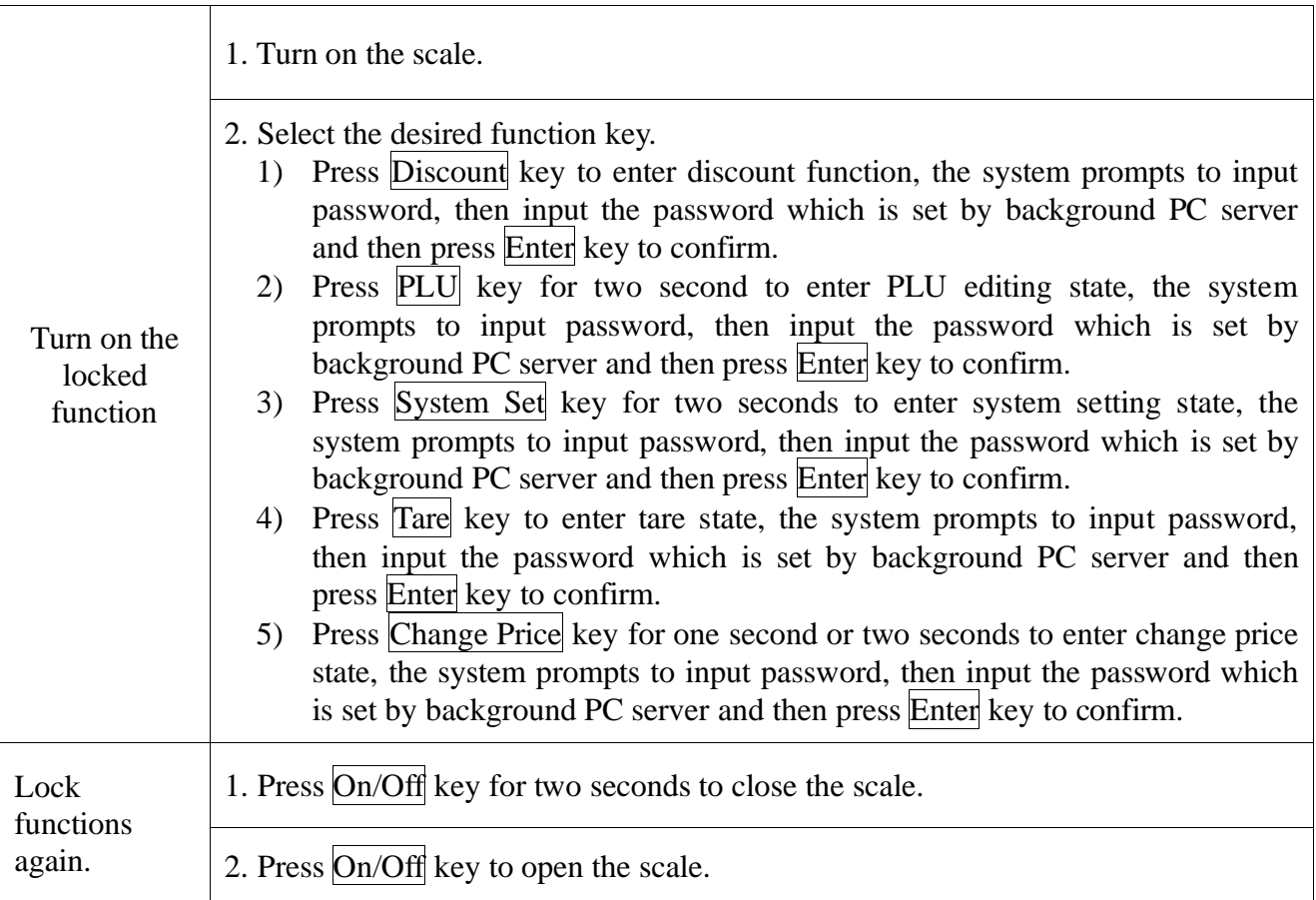

# **10.4 Lock Scale**

You can lock the scale by password, so that other people can't do any operation on the scale. Lock scale as the following method:

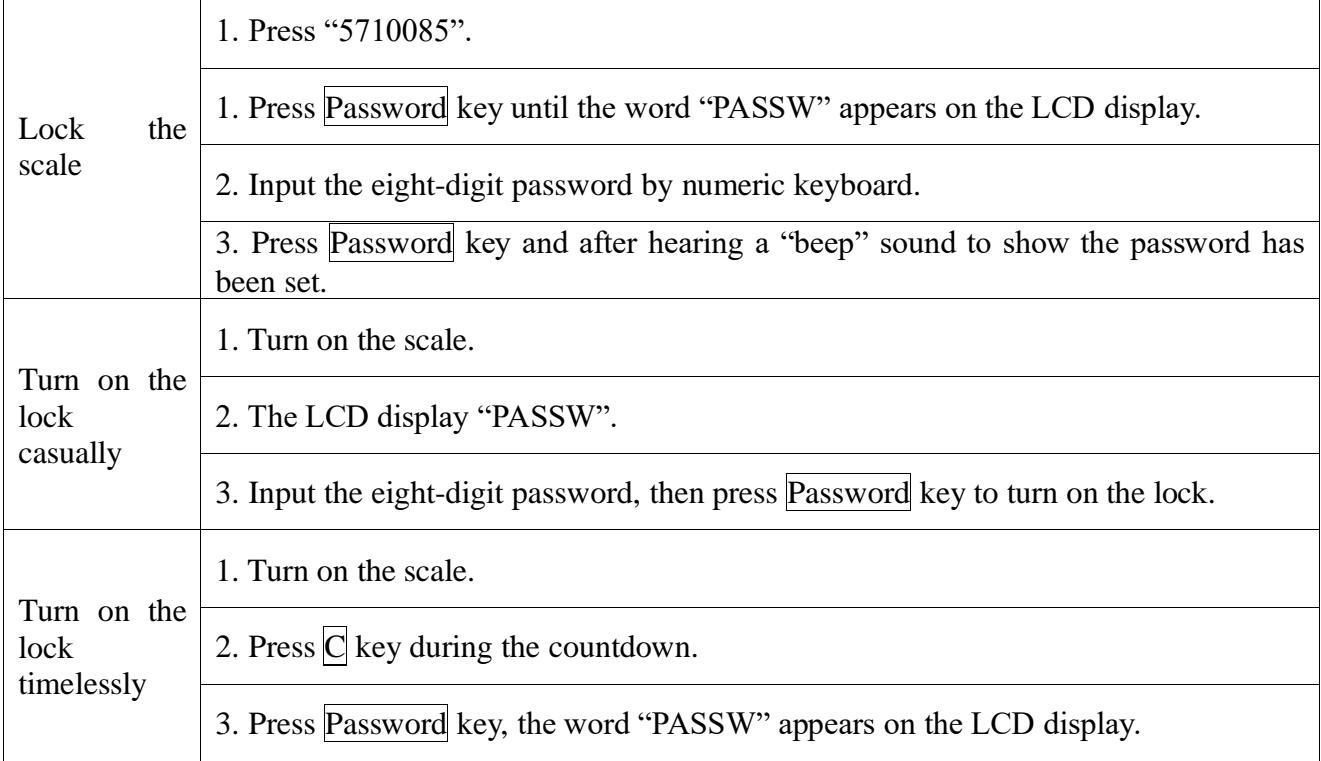

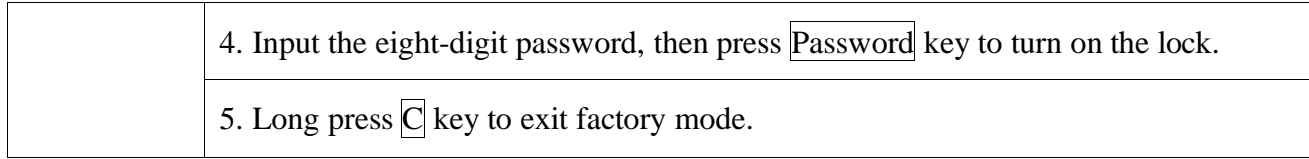

# **11 COMMUNICATION SETUP**

#### **11.1 Wired Ethernet Setup**

Barcode scale, Ethernet contains PC and several scales, every scale connect Ethernet via HUB. As follows:

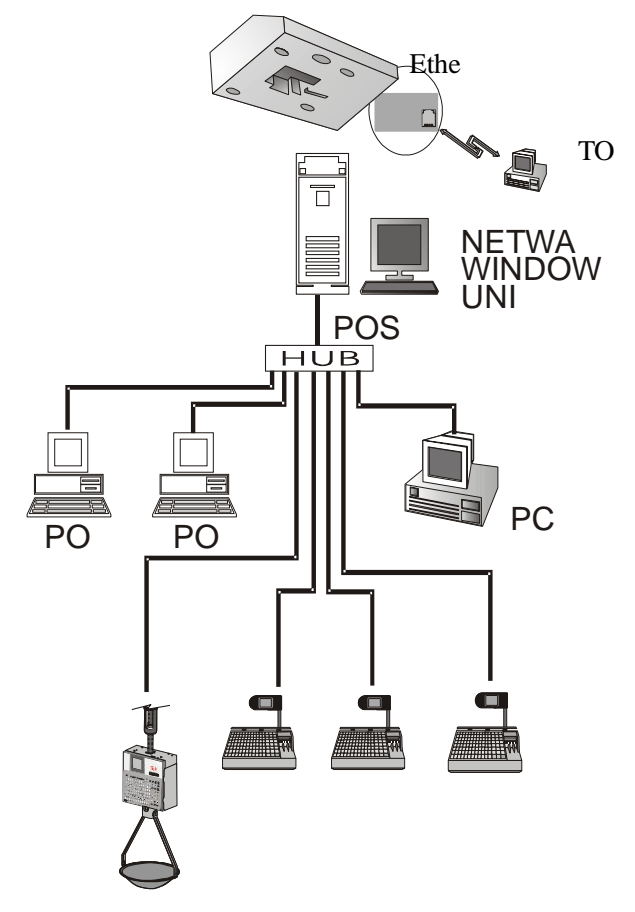

#### **Ethernet IP Address set:**

- 1. The division of the Ethernet IP address is by professional person, and the IP address of workstation is the same as the scales (the first nine digits are the same). Any workstation under the same segment install LINK66 can make communication test to the scales under the same segment.
- 2. Refers to "System Set"---'IP Address Input' downloaded from website to input the IP to the scales.

#### **Communication Line Setup Requirements:**

1. Consider the installation of the communication line setup when install label scale. Internet installation had better be done during install local pipeline. Communication line use 8core Ethernet communication cable to make sure the wire rod is under low impedance.

2. The installation of the line should avoid interference source, such as air compressor and high-power electricity appliance, and avoid to install alongside the high current power line, and use metal sheath to shield.

3. The sheath is need to protect the communication line, PVC or metal sheath are available, use metal sheath under strong electromagnetic interference and connect the metal to the floor to shield. 4. The place for barcode scale should be away from humidity environment, junction box should pay attention to damproof.

5. The whole length of the wire should not beyond 100m, use standard A line connect way or B line connect way, one system use one connection method.

# **11.2Wireless Ethernet Setup**

If you purchase the wireless scale, you can use wireless Ethernet setup method to set up the communication network. Use the transmit and receipt equipment of wireless Ethernet from our company can make the barcode scale connect with wireless Ethernet.

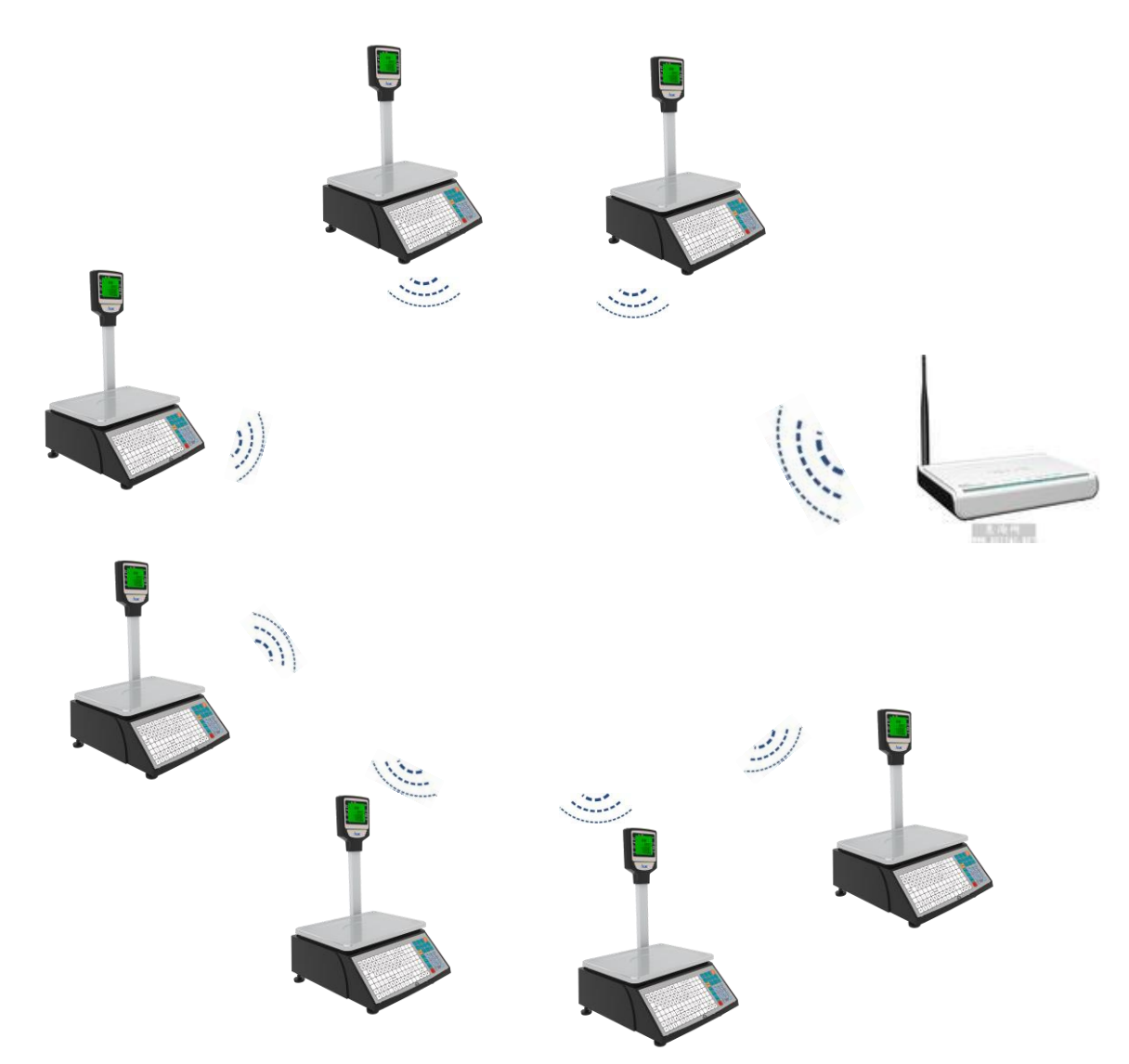

#### **11.3 Making procedure of connector**

(1) Select a connector wire (8 pin) by length of L.

 $(FIG.1)$ (2) Put A end of the connector wire at the edge of blade of pliers horizontally (note: point against the baffle to ensure 12mm peeling length), press the pliers and pull out the wire and the peeling length is about 12mm. 1.Connection order: green/white, green, orange/white, blue, blue/white  $(FIG.2)$ orange, brown/white, white. 2. line Connection order: orange/white, orange, green/white, blue, blue/white, green, brown/white, white.  $(FIG.3)$ Edge of cut bladeProtruding strip Edge of peeling blade  $(FIG.4)$ (3) Plug peeling end (A) into 8 PIN PHONE connector as either Connection order above. Make sure to plug to the end.  $(FIG.5)$ (4) Plug wire connector with 8 pin into the position with logo 8P of pliers gently, then press the pliers forcefully.  $(FIG.6)$ (5) When process end B of connecting wire, don't twist wire and keep the wire with same color in the same position.  $(FIG.7)$ 

# **12 Troubleshooting**

#### *The scale breaks down:*

1. There is no sound and displaying 'UPDATE' when power is on. Reason: The same as the above. Treatment: Download POS program to the scale again. 2. Buzzer sounds continuously and the displaying characters bounce. Reason: The same as the above. Treatment: The same as the above.

#### *Question about print:*

1. Paper location is normal but the printed out label is blank.

Reason: Label type sets error. It is required label type printed out by the scale should be consistent with which downloaded from PC. Otherwise the label printed out will be blank.

Treatment: a. Adjust the scale according to the following sequence.

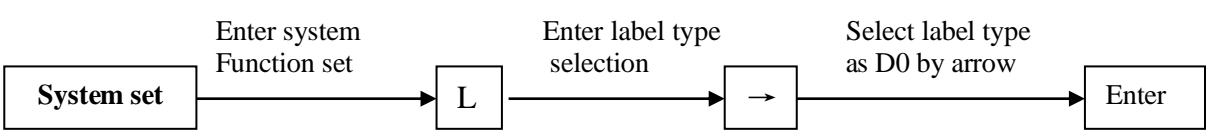

b. Also we can adjust the software with PC. Open LINK66, input serial number of the scale, run command function set and download this function set to the scale.

2. Printer spits out half paper or one and a half papers and paper locates abnormally.

Reason: a. Paper type sensor set error

- b. Printer back photoelectric group is in wrong direction or covered by dust.
- c. Photoelectric board is bad.
- d. Photoelectric group of back photoelectric is bad.

Treatment: a. According to the following sequence, adjust the scale.

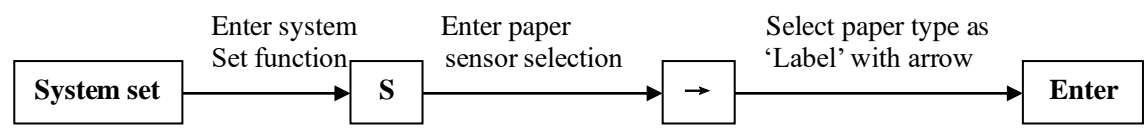

We can also make software adjustment on computer. Open 'LINK66', set paper type as 'Label' in function set; download the set to the scale.

b. Check whether the back photoelectric group is gradient or covered by dust.

- c. If it can't be resolved yet it is necessary to exchange back photoelectric group, which had better be handled by the professional of our company.
- 3. Label out of printer is obscure and not dark enough.
	- Reason: a. Printer header is not put well.
		- b. Hot sensor head is dirty.
		- c. It is necessary to carry on voltage learning.

Treatment: a. Place printer header in suitable position

 b. Clean the thermal printer with soft tissue or swab (no hard stuff, like knife), if not clean enough, please clean it with fine dried cloth dipped in little alcohol in shutdown mode.

4. Label printed out is half clear and half blur even blank.

Reason: a. Printer header is not put well.

b. Hot sensor header is dirty.

c. Printer header is distorted. Treatment: a. Place printer header in suitable position.

- b. Clean the thermal printer with soft tissue or swab (no hard stuff, like knife), if not clean enough, please clean it with fine dried cloth dipped in little alcohol in shutdown mode. (Please refer to the demonstration below.)
- c. If this problem can't be resolved yet it is necessary to change the printer. The bad printer had better to be handled by professional of our company.
- ➢ Demonstration for cleaning the thermal printer head:

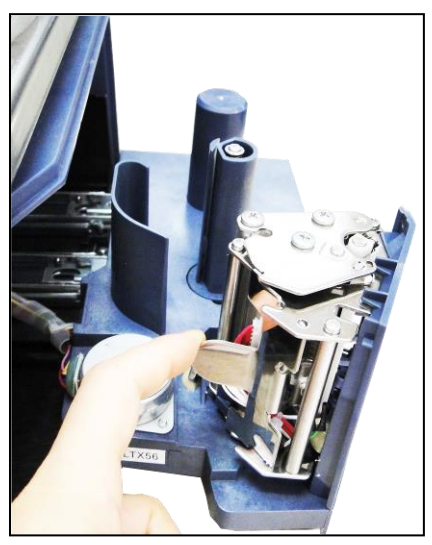

5. There is strange letter on the label. Reason: LFZK has not been downloaded. Treatment: Download LFZK again. ① **Open the thermal printer head** ② **Clean the thermal printer head.**

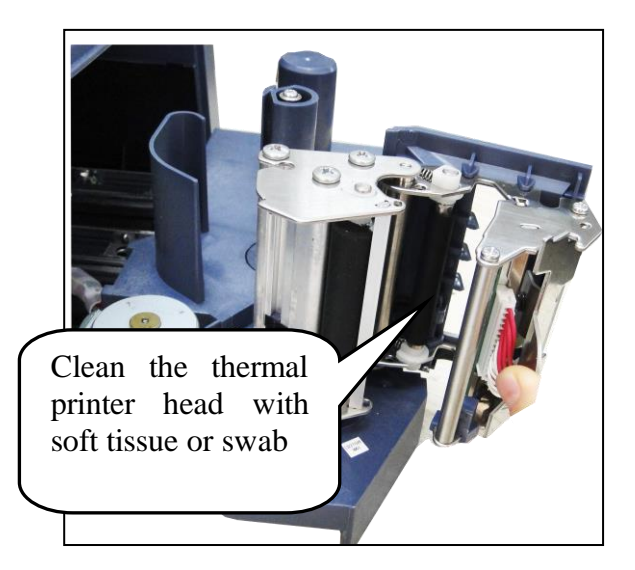

#### *Questions about keyboard:*

- 1. Display is normal but keyboard sounds continuously.
- Reason: There is a short circuit in keyboard.
- Treatment: change keyboard circuit.

2. Key doesn't sound.

- Reason: a. Key wire is not inserted well.
	- b. Electric rubber of key press circuit board is not installed well.
	- c. The replaced kit is bad.
- Treatment: a. Check key wire and insert it again.
	- b. Remove the electric rubber of key press and another location with rubber strip install again.
	- c. If the problem can't be resolved yet, the selected kit is bad.

#### *Questions about weighing:*

1. The scale can't weigh correctly.

Reason: a. Rubber pad, which sustains the scale pan, touched the shell (upper cover).

- b. Humidity or component aging or area difference makes the scale weigh incorrectly.
- c. Sensor is damaged by over loading.
- Treatment: a. Check whether the upper covers are buckled well. If they still knock each other, install sensor sustainer again.
	- b. Study zero weight and full weight again. If it is still no use, change main board, OP board or even the sensor.
	- c. Change sensor and sustainer.

Note: OP board and sensor should be returned to our company in principal if they can't be used.

- 2. Zero state is not stable.
- Reason: a. It is affected by environment such as vibration, or magnetic field interference, or wind.
- b. Weighing circuit is affected with damp.
- Treatment: a. Remove interference.
	- b. Change main board.
	- c. If the problem can't be resolved. Return the whole scale to our company to repair.
- 3. The scale can't weigh.
- Reason: Main board or OP board or sensor is bad. Treatment: a. Change main board.

b. Check whether OP board is abnormal. Return the whole scale to our company.

#### *Questions about communication:*

1. The scale can't communicate.

- Reason: a. Communication port set error.
	- b. Serial number of the scale has not been set.
	- c. Connecting head is not used correctly or Netware wire is obstructed.
	- d. There is some wrong with power board or main board.

Treatment: a. Confirm the correct communication port.

- b. Confirm number set in LINK66 is consistent with the number in the scale.
- c. Confirm the Netware wire is smooth and communication connecting header is used correctly. There are two types of communication port RS-232 which uses 9-pin or 25-pin connecting port attached with the scale and RS-422 which uses RST-11A connecting head.
- d. If the above are right, detect whether main board or power board is wrong and change the wrong main board or power board.
- 2. Downloading is stopped at 1/N (n represents some number) and computer shows message "communicate error!"

Reason: Main board is error, which may be caused by chip damage.

Treatment: Change main board or chip (ROM).

#### *Question about display:*

Display can't show all characters or even a character.

Reason: a. Display pole has not been installed well, which causes the display and the machine in bad contact.

- b. Water flows into the base seat of display pole which makes link board short-circuit or rotten.
- c. Display is damaged.

Treatment: a. Install display pole and fix the bolt.

- b. Change link board or display pole.
- c. Change display pole.

#### *Other question:*

Roll paper can't be driven by print.

Reason: maybe roll paper doesn't get well along with rotating axis. Or there is some matter with rotating axis. Reason: Maybe roll paper doesn't get well along with rotating axis. Or there is some matter with rotating axis. Treatment: Install the printer again which had better be processed by our company.

# **13 APPENDIX**

#### **13.1 Appendix 1: Barcode Coding List**

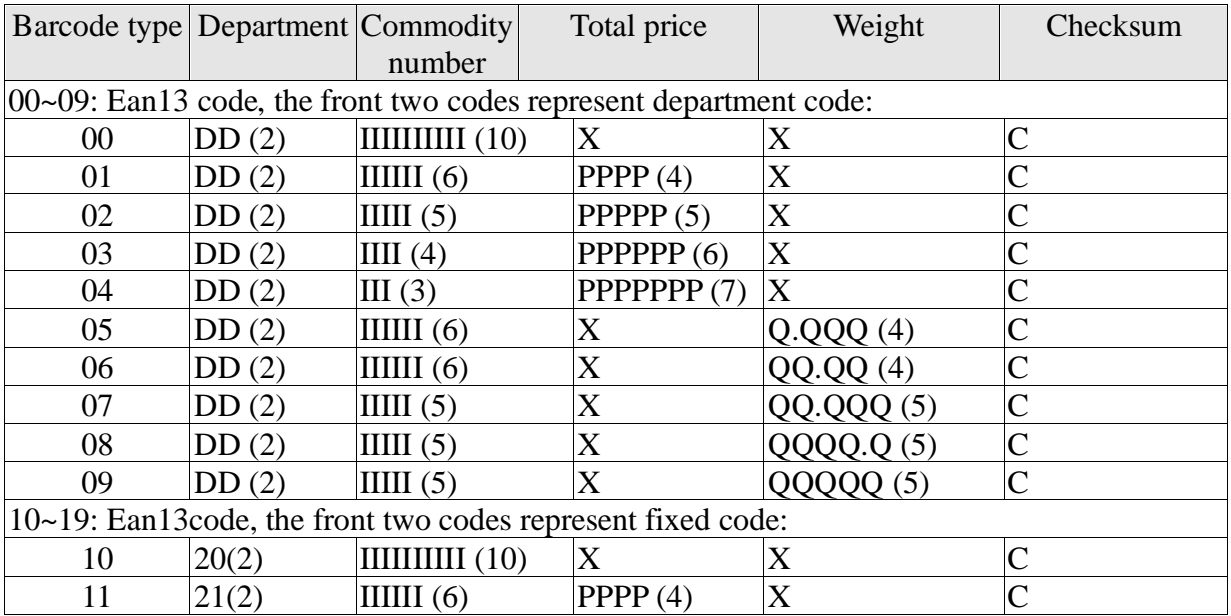

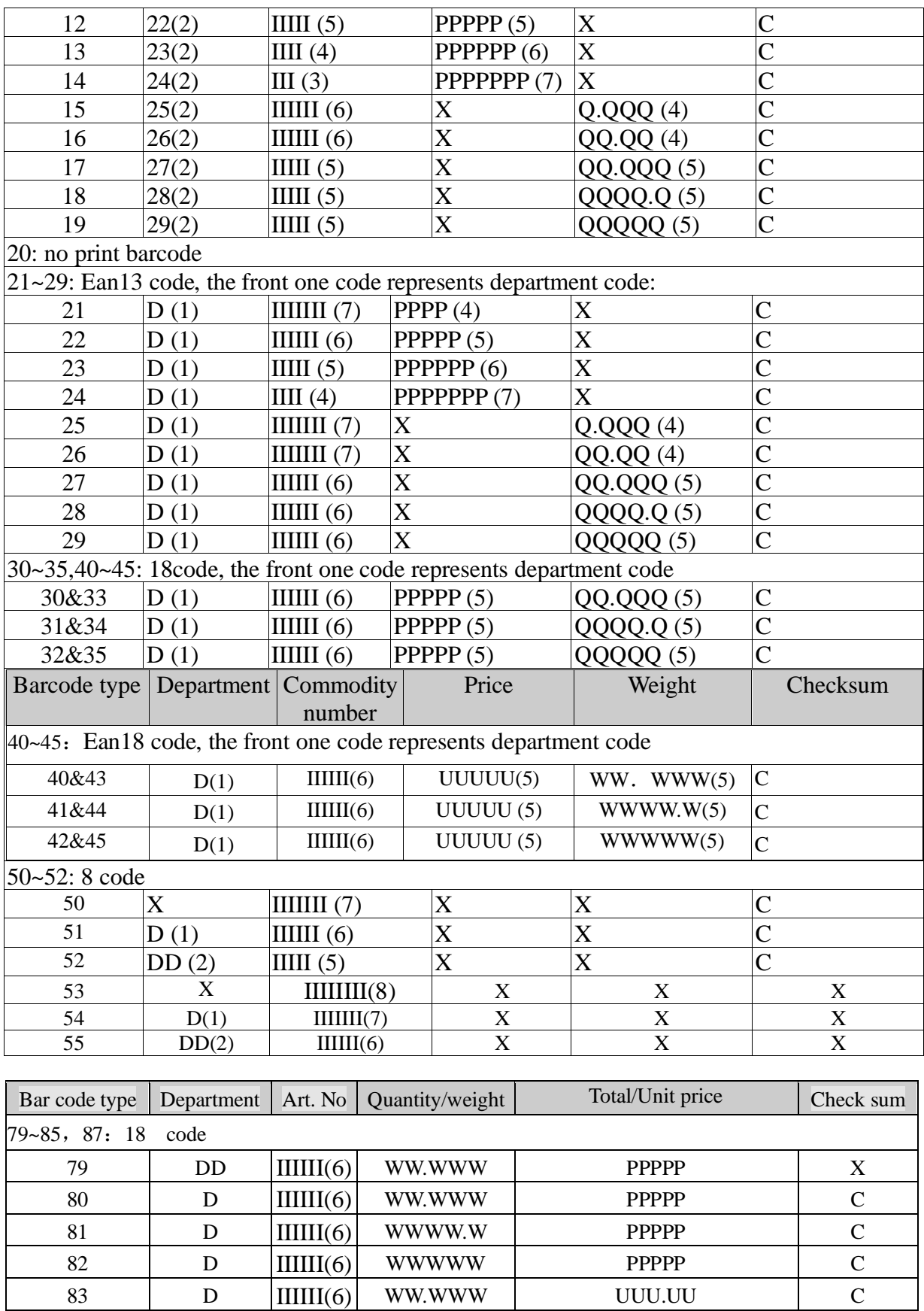

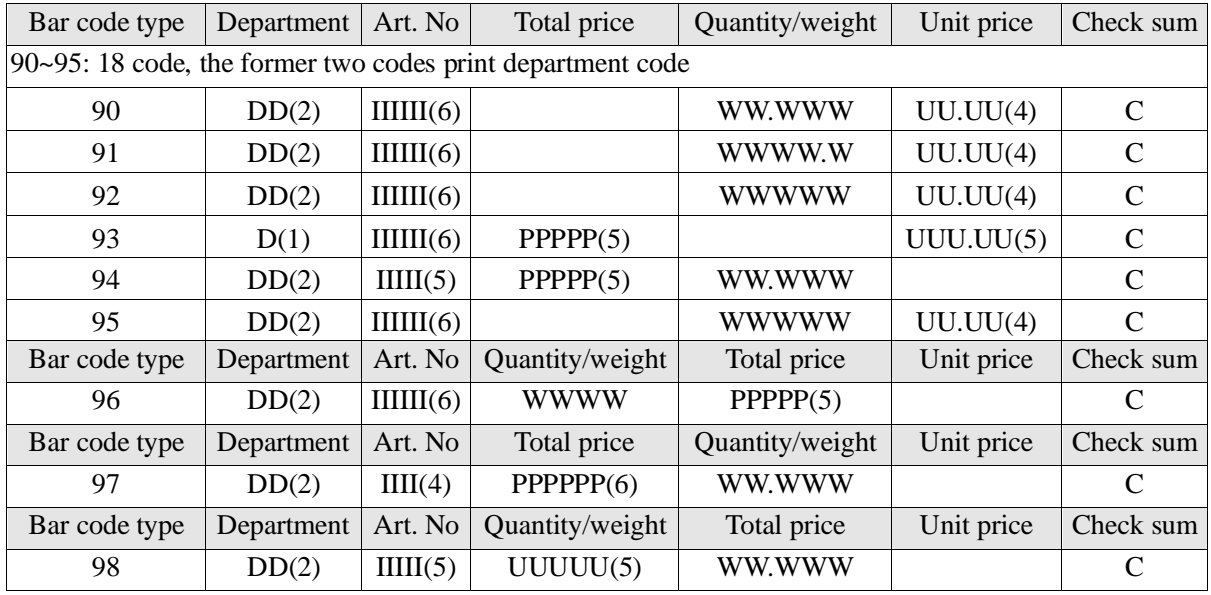

Meaning of characters in the above list:

C: CHECKSUM D: Department code 2: Fixed number I: commodity number L: Live code P: price R: discount Q: weight X: no this item

Notes:

1. Ean 13= DEPMENT+CODE+[TOTAL PRICE]+[WEIGHT]+C Items with [] mean no this item in some coding system.

2. Usually Ean13 adopts 2 or 22 as its price barcode type while 7 or 77 as its weight barcode type.

3. CHECKSUM is calculated by the scale automatically and it is not necessary for user to input in PLU manager.

4. The difference between 30-32 and 33-35 is the method to calculate checksum.

5. The difference between 40-45 and 30-35 is that the price in 30-35 is total price while in 40-45 is unit price.

6. 36-38 is barcode type, which can be accessed by live batch management. Commodity batch number takes up commodity number column and commodity number takes up live code column.